# **AT**P**M**

**7.06 / June 2001 Volume 7, Number 6**

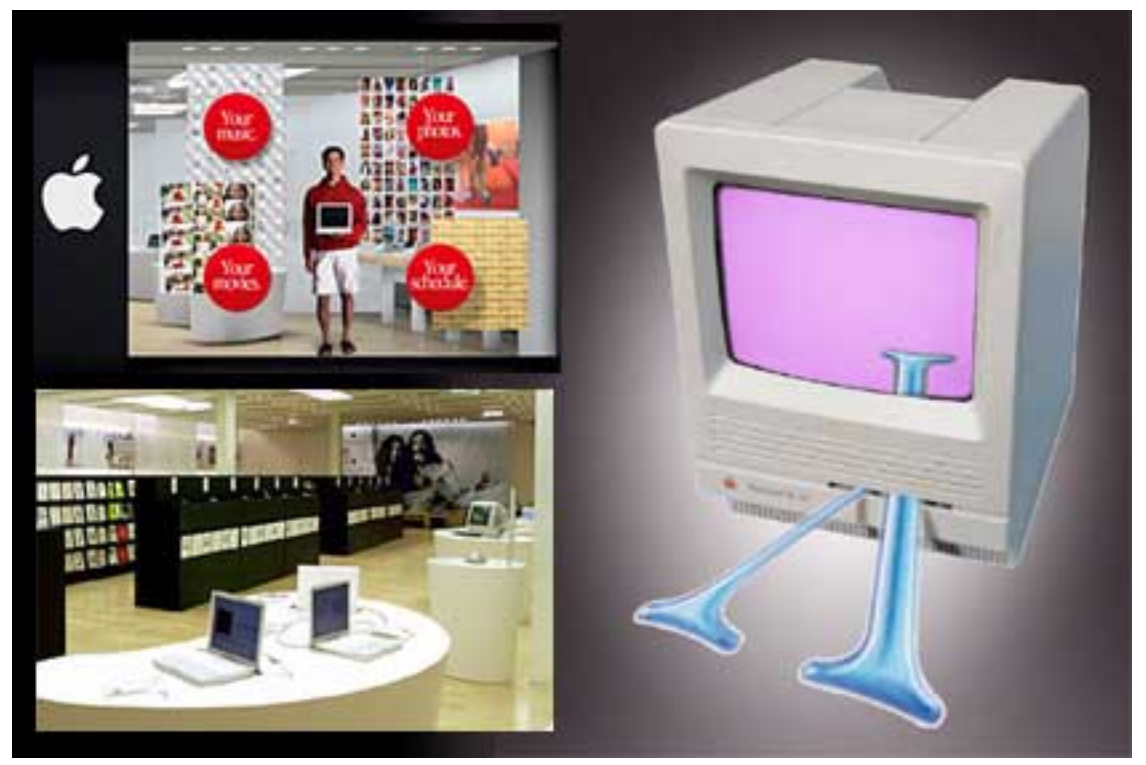

*About This Particular Macintosh*: About the personal computing experience™

# **Cover Art**

Copyright  $\odot$  2001 by Christer Nyman<sup>1</sup> Original modified by Daniel Chvatik<sup>2</sup> Store pictures courtesy of [Apple Computer](http://www.apple.com)<sup>3</sup> We need new cover art each month. [Write to us!](mailto:cover-art@atpm.com)<sup>4</sup>

# **Editorial Staff**

Publisher/Editor-in-Chief [Michael Tsai](mailto:mtsai@atpm.com) Managing Editor [Daniel Chvatik](mailto:dchvatik@atpm.com) Associate Editor/Reviews [Paul Fatula](mailto:pfatula@atpm.com)

Copy Editors [Raena Armitage](mailto:rarmitage@atpm.com) [Johann Campbell](mailto:jcampbell@atpm.com) [Ginny O'Roak](mailto:goroak@atpm.com) [Ellyn Ritterskamp](mailto:eritterskamp@atpm.com) [Brooke Smith](mailto:bsmith@atpm.com) [Adam Zaner](mailto:azaner@atpm.com) *Vacant* Publicity Manager [Christopher Turner](mailto:cturner@atpm.com) *Vacant* Webmaster [Michael Tsai](mailto:mtsai@atpm.com) Assistant Webmaster [Lee Bennett](mailto:lbennett@atpm.com) Beta Testers [The Staff](mailto:editor@atpm.com)

# **Contributing Editors**

At Large Robert Paul Leitao Book Reviews *Vacant* Game Reviews *Vacant* General [Dierk Seeburg](mailto:dseeburg@atpm.com) Graphics *Vacant* How To *Vacant* Interviews *Vacant* Music [David Ozab](mailto:dozab@atpm.com) Networking [Matthew Glidden](mailto:mglidden@atpm.com) Opinion [Tom Iovino](mailto:tiovino@atpm.com) [Mike Shields](mailto:mshields@atpm.com) *Vacant* Reviews [Eric Blair](mailto:eblair@atpm.com) [Jamie McCornack](mailto:jmccornack@atpm.com) **[Gregory Tetrault](mailto:gtetrault@atpm.com)** [Evan Trent](mailto:etrent@atpm.com) *Vacant* Shareware *Vacant* Technical [Evan Trent](mailto:etrent@atpm.com)

# **Artwork & Design**

Graphics Director [Grant Osborne](mailto:gosborne@atpm.com) Graphic Design Consultant [Jamal Ghandour](mailto:jghandour@atpm.com) Layout and Design [Michael Tsai](mailto:mtsai@atpm.com) Cartoonist *Vacant* Blue Apple Icon Designs Mark Robinson Other Art RD Novo

# **Emeritus**

RD Novo Robert Madill Belinda Wagner Edward Goss

#### **Contributors**

Lee Bennett Eric Blair Paul Fatula Matthew Glidden Edward Goss Jens Grabenstein Tom Iovino Dierk Seeburg Brooke Smith Evan Trent Michael Tsai Christopher Turner *Macintosh users like you*

# **Subscriptions**

Sign up for free subscriptions using the [Web form](http://www.atpm.com/subscribe/)<sup>5</sup> or  $by$  e-mail<sup>6</sup>.

# **Where to Find ATPM**

Online and downloadable issues are available at [http://www.atpm.com.](http://www.atpm.com)

ATPM is a product of ATPM, Inc. © 1995–2001, All Rights Reserved ISSN: 1093-2909

#### **The Tools**

Acrobat AppleScript BBEdit FileMaker Pro FrameMaker+SGML iCab **ImageReady** Interarchy

5. http://www.atpm.com/subscribe/ 6. subscriptions@atpm.com

<sup>1.</sup> mailto:chri@worldonline.se

<sup>2.</sup> mailto:dchvatik@atpm.com<br>3 http://www.apple.com http://www.apple.com

<sup>4.</sup> cover-art@atpm.com

ListStar MacPerl MacSQL Monitor Mailsmith Mesh NiftyTelnet StuffIt

# **The Fonts**

Cheltenham Frutiger Isla Bella Marydale Minion

# **Reprints**

Articles and original art cannot be reproduced without the express permission of ATPM, unless otherwise noted. You may, however, print copies of ATPM provided that it is not modified in any way. Authors may be contacted through ATPM's editorial staff, or at their e-mail addresses, when provided.

# **Legal Stuff**

About This Particular Macintosh may be uploaded to any online area or BBS, so long as the file remains intact and unaltered, but all other rights are reserved. All information contained in this issue is correct to the best of our knowledge. The opinions expressed in ATPM are not necessarily those of this particular Macintosh. Product and company names and logos may be registered trademarks of their respective companies. Thank you for reading this far, and we hope that the rest of the magazine is more interesting than this.

Thanks for reading ATPM.

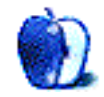

# **Sponsors**

*About This Particular Macintosh* is free, and we intend to keep it that way. Our editors and staff are volunteers with "real" jobs who believe in the Macintosh way of computing. We don't make a profit, nor do we plan to. As such, we rely on advertisers to help us pay for our Web site and other expenses.

We would like to thank our exclusive sponsor, Small Dog Electronics, for its generous support of ATPM, the Macintosh, and all things cool. Sponsorship does not imply endorsement, and endorsement does not imply sponsorship. Thank you for your support.

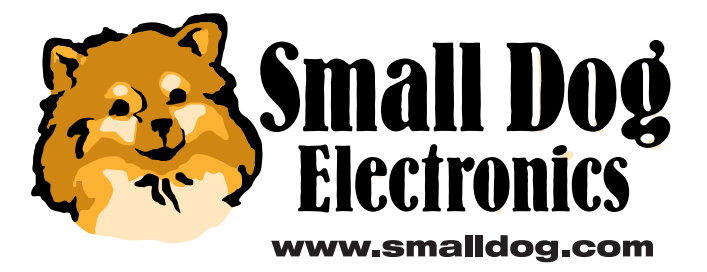

You can help support ATPM by buying from online retailers using the following links: Amazon.com<sup>1</sup>, [MacConnection](http://service.bfast.com/bfast/click/mid9452939?siteid=13311227&bfpage=machomepage)<sup>2</sup>, [MacMall](http://www.commission-junction.com/track/track.dll?AID=53427&PID=297078&URL=http%3A%2F%2Fwww%2Emacmall%2Ecom%2Fmacaffiliate)<sup>3</sup>, [MacZone](http://service.bfast.com/bfast/click?bfmid=1942029&siteid=26240435&bfpage=mac_zone)<sup>4</sup>, and Outpost.com<sup>5</sup>.

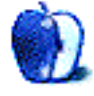

1. http://www.amazon.com/exec/obidos/redirect-home/aboutthisparticu

2. http://service.bfast.com/bfast/click/mid9452939?siteid=13311227&bfpage=machom epage

3. http://www.commissionjunction.com/track/track.dll?AID=53427&PID=297078&URL=http%3A%2F%2 Fwww%2Emacmall%2Ecom%2Fmacaffiliate

4. http://service.bfast.com/bfast/click?bfmid=1942029&siteid=26240435&bfpage=mac \_zone

5. http://www.linksynergy.com/fsbin/stat?id=N00D3BtDeo0&offerid=2161&type=3

# **Welcome**

# **ATPM News**

Welcome to the June issue of ATPM. We'd like to welcome a new staff member, Dierk Seeburg, to our ranks. Mr. Seeburg will be sharing his knowledge with us in his new *My Apple Wedge* column. You can find the first installment further down in this issue.

Also, long-time staff member Edward Goss introduces his new column, *The Legacy Corner*, in this month's issue. *The Legacy Corner* will be devoted to the "more mature" Macintosh models from past years.

# **Poll**

Last month's reader poll asked which version of the Mac OS you used most often. 61% of you are using the time-tested Mac OS 9. Mac OS 8 had have again as many users as Mac OS X, 21% compared to 14%.

This month we want to know how interested you are in the new Apple Retail Stores. Go [vote!](http://www.atpm.com/index.shtml#poll)<sup>1</sup>

# **Columns**

#### **Apple Cider: Don't Panic: Bidding Farewell to the Hitchhiker**

Tom Iovino honors the recently deceased author and Mac enthusiast Douglas Adams.

"These high-profile Mac enthusiasts have done more than just champion the Macintosh platform: they have all achieved great things in their lives by thinking a little outside the box. And, the creation of the Hitchhiker's series and his other books and games could only come from the innovative mind of Douglas Adams."

# **The Personal Computing Paradigm: Mac OS X Tips**

Michael Tsai introduces some simple tips & tricks to get most out of using OS X.

"Holding down Command and Option when dragging a file onto an application icon in the Dock forces the application to open the file, even if it doesn't seem to recognize the file's type."

# **My Apple Wedge: FileMaker Pro Templates Overview and Tutorial**

In his new column, Dierk Seeburg takes a closer look at FileMaker 4's templates and gives a short tutorial on how to

customize and script them. Dierk is also soliciting ideas for future FileMaker tutorials.

"I have used FileMaker for over three and a half years now and haven't realized the half of what's possible to implement in FileMaker. Proof of this comes in the plethora of versatile database solutions that can be found as freeware, shareware, or commercial packages all over the Internet. If you think FileMaker is the weakest link, think again—it may be you!"

# **The Legacy Corner**

Ed Goss invites you to share ideas, tricks, resources, and experiences on using older Macs productively in the age of G4s and Cinema Displays.

"I have been using a Mac since the earliest days of System 7 when I purchased a Mac LC. Currently my wife and I have up and running an LC 575, a Twentieth Anniversary Mac, and my workhorse Power Computing PowerCenter Pro 210, so I feel that I'm a little qualified to speak on behalf of those who find that Legacy Macs still suit their needs. If I don't have an answer to your question, I'm sure one of the other members of the staff can help. What I would like to accomplish is to provide a forum for help with older models, software and hardware upgrades, and a look into the life of those of you who still use older Macs on a daily basis."

#### **About This Particular Web Site**

This month, Paul Fatula introduces several interesting Web sites, including the Macintosh Security Site, Pogo (an online gaming service), the online *Hitchhiker's Guide to the Galaxy*, Lark in the Morning (obscure instruments and books), and Petition Online (start, find, and sign petitions over the Internet).

# **How-To's**

#### **Setting up a Hardware Router**

Matthew Glidden explains how to set up a hardware router for shared Internet access.

"Many Internet providers record your computer's Ethernet hardware address (also known as the

<sup>1.</sup> http://www.atpm.com/index.shtml#poll

MAC address, but nothing to do with Macintosh), so that only that computer can use the high-speed service. If this is the case with your provider, do the configuration from the Web browser on the computer you've used to connect to the Internet."

# **Reviews**

#### **Shareware Roundup: Stickies and Notepads a Part One**

Brooke Smith compares Memory Joggers 1.7, NotePad Deluxe 2.2, iOrganize 3.3.2, and MousePad 1.2.1. All these tools are like the classic NotePad on steroids.

"A Macintosh computer comes with its own notepad and stickies programs. However, if you're a connoisseur of stickies and notepads, then it's fun to explore other programs that go beyond the basics."

# **Book Review: Crossing Platforms**

Paul Fatula describes how this book can make your platform transition easier and less frustrating.

"Whether you're a recent convert to Macintosh from the Windows world, or circumstances have made you abandon your Mac for a Windows machine, using a new operating system can be pretty daunting. You're already familiar with how one system works, and how to make it do what you want, but suddenly you're on a new platform and trying to wing it."

#### **Turbo Mouse Pro**

Eric Blair examines the merits of this newest trackball addition to the Kensington family of peripherals.

"Moving from the Classic version of MouseWorks to the OS X version can be a bit of a shock at first. Looking at the interface, you can tell right away that some things are missing."

# **Extras**

# **Interview: Dan Bailey, Fontosaurus Text**

Christopher Turner interviewed Dan Bailey from Fontosaurus Text, an online font foundry, about fonts, Macs, and Windows.

"*ATPM:* What do you look to for inspiration when developing a new font?

*Dan Bailey:* Man, I look everywhere. Uhop Deluxe/Uhop Lite was inspired by two different things: (1) the IHOP sign, and (2) the old Dodge Neon lettering. […] "

#### **Desktop Pictures: Flowers and Southern California**

Jens Grabenstein is happy to share this spring's pictures of flowering trees and blossoming flowers with us. The images were shot around his place on Long Island and during a short trip to Boston.

The pictures from Southern California were taken by Lee Bennett while on a trip to southern California in May 2001. Five pictures are from the San Diego Zoo's Wild Animal Park, one is from Balboa Harbor, and one from the Riverside vicinity.

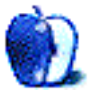

# **E-Mail**

# **Mac OS X Speed**

I have the exact same configuration as **[yours](http://www.atpm.com/7.05/paradigm.shtml)**<sup>1</sup> and yet OS X runs like a dream on mine. It is fast and the Classic programs after the 10.0.2 update launch so fast that I believe they are running faster than in native mode.

The stability is absolutely better than 9.1, which used to freeze on this machine every now and then (about once every few days). I do not have any SCSI drives hooked up on mine, only external FireWire drives. I have my hard disk partitioned into four volumes: the first two smaller volumes have either 9.1 or OS X installed. I do not save my files on those and keep these two drives absolutely free of documents, if I can have it that way.

I believe that the OS runs faster and cleaner on a well defragmented drive (with about 3 GB of free space on mine), and my policy will be to just save all my files on the other volumes. Since this is a totally new OS, doing so will allow me to troubleshoot the system more easily, including reinstallation of the software if need be. I also made sure to use only the extension set of 9.1, when launching classic because my full 9.1 set seems to slow down the launching process by quite a bit.

*—Viviana Wong*

Classic performance is indeed quite good for me, but the speed of native applications leaves a lot to be desired. *—Michael Tsai*

# **AppleScript Messages Not Understood**

I'm experiencing some irregular behavior with AppleScript under OS 9.1, and wonder if someone can help me continue using the scripts I had working under 9.0.4, and at first even under 9.1—they're central to my efficient working.

When it doesn't work, the message I get is "xyz doesn't understand the «event sysodlog» message."

As far as I can the see the installer put in the extension AppleScript 1.5.5 for Mac OS 9.1, though not the extension AppleScriptLib 1.4 for Mac OS 9.0; I've tried with and without the AppleScriptLib, but the behavior is the same either way…

*—David Kettlewell*

I suspect the problem is related to the Scripting Additions directory. This directory contains additions to the Applescript language. Many of your scripts may depend on these files and if they are absent the result may be difficult to interpret.

If you have a backup of your old system, under 9.0.4, you can just copy over the items from the Scripting Additions folder which

aren't in the 9.1 folder (don't overwrite existing items—just to be safe). If not check the comments of the scripts that are failing and see if they make mention of required additions. Failing that you could download some of the more popular additions available online and cross your fingers. *—Evan Trent*

# **New iMac Motifs**

I missed last month's [poll](http://www.atpm.com/polls/)<sup>2</sup>.

I would like to comment that perhaps the way forward is less airy fairy color schemes and to suggest a futuristic color/materials scheme, e.g. a metallic alu look—a shining example of modern design, maybe a mirror look. You could examine your hair style whilst examining your work.

I don't know—*just think different for a change*.

*—Andi*

# **Upgrading a Power Mac G4**

I have a G4 350 and want to know if its processor can be upgraded. Where and how do I buy new processor? Prices of same if possible?

*—Bill Wolken*

Yes, your G4 350 is definitely upgradeable. The question is which upgrade "type" is compatible with your particular machine. I cannot tell from your question if you have a G4 350 PCI or G4 350 AGP graphics machine. Despite their similar names and identical processors, those two machines are actually quite different. As a result different upgrade cards must be used for each machine. To help figure out which machine you have (if you don't already know) check [Apple's knowledge base](http://kbase.info.apple.com/cgi-bin/WebObjects/kbase.woa/wo/3.25.17.5.0.0.1.8)<sup>3</sup>.

Then when you know, consult [Accelerate Your Mac](http://www.xlr8yourmac.com)<sup>4</sup>, which is an invaluable resource for all sorts of upgrades, both related and unrelated to the processor.

Since Newer Technology (RIP) is no longer, my personal recommendation is Sonnet Technology's upgrades. They make a [model for the G4 PCI machine](http://www.sonnettech.com/product/encore.html)<sup>5</sup>.

You could upgrade to either a 400 or 500 MHz G4. I don't recommend purchasing the 500 MHz G3 chip, though it is listed as being compatible.

There is also [a model for the G4 AGP](http://www.sonnettech.com/product/encore_st.html)<sup>6</sup>. This upgrade is a dual 500 MHz processor card which will give you a speed bump from 350 to 500, and then throw in an extra processor, making multiprocessor–aware applications, like Photoshop, considerably faster. Mac OS X will also take advantage of multiple processors. It is the only upgrade I know of for the G4 AGP machine.

PowerLogix also makes an [upgrade](http://www.powerlogix.com/products/powerforceZIFg4.html)<sup>7</sup> for the G4 PCI, but I don't see one for the G4 AGP.

<sup>1.</sup> http://www.atpm.com/7.05/paradigm.shtml

<sup>2.</sup> http://www.atpm.com/polls/

<sup>3.</sup> http://kbase.info.apple.com/cgi-bin/WebObjects/kbase.woa/wo/3.25.17.5.0.0.1.8

<sup>4.</sup> http://www.xlr8yourmac.com

<sup>5.</sup> http://www.sonnettech.com/product/encore.html

<sup>6.</sup> http://www.sonnettech.com/product/encore\_st.html 7. http://www.powerlogix.com/products/powerforceZIFg4.html

XLR8 also makes a [single-processor upgrade](http://www.xlr8.com/ProductInfo/machspeedg4zmpe/index.html)<sup>1</sup> and a [multi](http://www.xlr8.com/ProductInfo/MPUpgrades.html)[processor upgrade](http://www.xlr8.com/ProductInfo/MPUpgrades.html)<sup>2</sup> for the G4 PCI. They do not make an upgrade

- 1. http://www.xlr8.com/ProductInfo/machspeedg4zmpe/index.html 2. http://www.xlr8.com/ProductInfo/MPUpgrades.html
- 

*Copyright © 2001 the ATPM Staff,* [editor@atpm.com](mailto:editor@atpm.com)*. We'd love to hear your thoughts about our publication. We always welcome your comments, criticisms, suggestions, and praise. Or, if you have an opinion or announcement about the Macintosh platform in general, that's OK too. Send your e-mail to [editor@atpm.com](mailto:editor@atpm.com). All mail becomes the property of ATPM.*

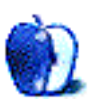

**by Tom Iovino, [tiovino@atpm.com](mailto:tiovino@atpm.com)**

# **Don't Panic: Bidding Farewell to the Hitchhiker**

I have always loved to read.

Growing up with two brothers—one who loved fast cars and the other who played every sport known to man—made this a difficult hobby to pursue. More often than not, I would be nose deep in a book when one of these guys would come barging in, looking for someone who could either help him bleed brake lines or serve as the quarterback in a game of backyard tackle football. Of course, Mom would tell me that getting out of the house was good for me, so I usually had to break out the trusty bookmark and put in my time helping out my brothers—ready to return to the pages as soon as possible.

Reading for me was such an escape. I think the first time I got the bug was when my third grade teacher read a chapter of J.R.R. Tolkein's *The Hobbit* to us every day for a month or so. I had no idea that books without pictures could open your mind and transport you to far away places.

I started to read as much as possible after that. Granted, the *Lord of the Rings* trilogy was a little over my head so young, but I plowed on, undeterred.

In my freshman year of high school, one of my friends who also liked to read asked me if I had ever read this great new book, *The Hitchhiker's Guide to the Galaxy* by Douglas Adams. No, I hadn't, but the way he described the book made me want to go out and get a copy.

Since I didn't have a job at the time, I figured that the best way to get a copy was to wait until Christmas. So, sure enough, on Christmas morning I headed downstairs to see, amidst the pile of other goodies, a copy of *Hitchhiker's Guide*.

I spent the rest of the day firmly entranced as I devoured the book, pausing only to laugh out loud, spend time with the relatives, and give the other gifts a look-see. Soon, the names Ford Prefect, Arthur Dent, and Zaphod Beeblebrox were ingrained in my mind, and the wild antics they participated in had me chuckling.

Just as I was getting that sad feeling as I came to the end of that book, I was happy to hear that there were three more books in his four-part-trilogy.

In less than a week and a half, I had plowed through *The Restaurant at the End of the Universe*, *Life, The Universe and Everything*, and *So Long, and Thanks For All The Fish*. Each left me in stitches and with the knowledge I needed to join in with some pretty intense and funny conversations when I went on to college.

Later on in life, after I had graduated college and moved out into the real world, I found myself re-reading these books

for a laugh, and for some practical advice. My Don't Panic pin was at my desk for years at work, until one day someone I had met—a big Douglas Adams fan herself—asked if I could part with it. I gave it to her, because it wasn't anywhere as useful as a towel.

Just before I started writing for ATPM, I spent a lot of time surfing at the Apple Web site, when I noticed Douglas Adams was an advocate for Macintosh. In fact, Douglas was one of a select group of those who Think Different—the Apple Masters.

The Apple Masters are high-profile people from many disciplines who have discovered and come to appreciate the ease of use, flexibility and power of the Macintosh platform. This list of Apple Masters reads like a Who's Who of World Culture.

Actors such as Lauren Bacall, Harrison Ford, and Richard Dreyfuss grace this list. Musicians such as Bryan Adams, Herbie Hancock, and Peter Gabriel are there, too. Notables of the scientific community such as physicist Dr. Donald Glaser, Astronaut Dr. Mae Jemison, and Paleontologist Dr. Meave Leakey are on the list right next to authors Tom Clancy, Michael Crichton, and Douglas Adams.

These high-profile Mac enthusiasts have done more than just champion the Macintosh platform: they have all achieved great things in their lives by thinking a little outside the box. And, the creation of the *Hitchhiker's* series and his other books and games could only come from the innovative mind of Douglas Adams.

The partnership between Adams and Apple was an undying love at first sight. According to Adams:

I'd tried out a variety of early computers—an Apricot, a DEC Rainbow and then one day towards the end of 1983 I was at the offices of Infocom, laying plans for the text-adventure game of "The Hitchhiker's Guide to the Galaxy," when someone said to me, "We've got something in the next room that might interest you. It just arrived…" It was a Macintosh. It was love at first sight. They couldn't drag me away from it. It was the first time I came across a computer that seemed to be designed by someone with a creative imagination.

Since that fateful day in 1983, the Macintosh played a pivotal role in his career. When asked how the Macintosh had inspired him, his remarks were telling:

Just by being a joy to use. There are certain key things in life—I'd include pens, cars, cameras, restaurants, saws, shoes and beds—which you just need to feel comfortable and at home with if you're going to do your best work. It's the same with the Mac. You can talk all you like about chip architectures, bus speeds, software/hardware integration and interface issues—all of these are very important—but the most important thing is how they come together. I've been using the Mac since 1984 and I use it for everything other than cleaning my teeth.

When I opened my newspaper on the 12th of May, I was stunned to see that Adams had passed away from a heart attack the day earlier. At a way-too-young age of 49.

Busy and creative to the end, he had been working with Disney on the movie version of the popular *Hitchhiker* series,

*Copyright © 2001 Tom Iovino,* [tiovino@atpm.com](mailto:tiovino@atpm.com)*.*

and receiving accolades for the computer game *Starship Titanic*, which recently won a Codie Award for Best New Adventure/Role-Playing Software Game.

Some of the best lessons we can learn come from following the example of a life well lived. Checking around the Internet, I have seen hundreds of heart-felt tributes to Adams. For each of these people—and thousands of others like them—he reached out with his creativity, humor, and talent to affect their lives in a positive way. One quote from Adams I came across can serve as an inspiration to many:

The single most important thing we can do in our lifetimes is to educate our children well.

It's my hope that each of you who found his writing entertaining and inspirational can take these words to heart, and create something which can touch many from your talents.

Doug—here's your towel. It's about the most massively useful thing an interstellar hitchhiker can have.

42.

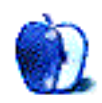

# **The Personal Computing Paradigm**

**by Michael Tsai, [mtsai@atpm.com](mailto:mtsai@atpm.com)**

# **Mac OS X Tips**

After a few months of using Mac OS X mostly full-time, I've discovered some tips for using it effectively. This column lists some of the less obvious ones, which often involve holding down modifier keys. If you have a good tip that's not mentioned here, please pass it on to mtsai@atpm.com<sup>1</sup> so I can include it in a future issue of ATPM.

# **Dock**

- Command-Tab and Command-Shift-Tab cycle forward and backward through the open applications. (Let go of the Command key to switch to the application selected in the Dock.)
- Command-Tab and Command-Shift-Tab also work with the mouse button held down, allowing you to begin dragging something and switch applications during the drag to bring the destination window into view.
- Normally you can permanently add an application to the Dock by dragging its icon there. If an application is already open, you can make it stay in the Dock by Control-clicking the icon and choosing Keep In Dock. (It took me a week to notice this; at first I would quit a running application, drag its icon to the Dock, and then relaunch it. Sometimes I don't give Apple enough credit.)
- Holding down Command and Option when dragging a file onto an application icon in the Dock forces the application to open the file, even if it doesn't seem to recognize the file's type.
- Option-click on an application's icon to switch to it and hide the current application.
- Option-click on a window's minimize button (the yellow -) to put all its application's windows in the Dock.
- Command-Option-click on an application's icon to switch to it and hide all other applications.
- Command-Option-D hides/shows the Dock.
- You can quit an application using the contextual menu from its Dock icon. Hold down Option to make Quit change to Force Quit.
- When resizing the Dock (by dragging the vertical line), holding down Option will make it snap to

common icon sizes (like 32x32) that look better than scaled ones.

• [Docking Maneuvers](http://homepage.mac.com/isleep/)<sup>2</sup> can change the orientation of the Dock. This is however an unsupported feature and does not work well with multiple display setups.

# **Toolbars**

- In Cocoa applications such as Mail, you can cycle the toolbar between the icon, text, and icon and text modes by Command-clicking on the white gumdrop near the top right hand corner of the window.
- Hold down Command to rearrange icons in the toolbar without going into the customize mode.
- In Mail and OmniWeb, click on the chasing arrows to display the network activity window.

# **Finder**

- With the cursor over a truncated filename, hold down Option to make the tooltip appear immediately.
- In the list and column views, Shift-click to select a range of items and Command-click to select multiple discontiguous items.
- You can use the pictures from the photographic screen savers as desktop pictures. Navigate to /System/Library/Screen Savers/, click on a screen saver and use Show Package Contents to open the screen saver's package. Navigate within the package to Contents/Resources/Images/ to find the images and copy them to some other location. Finally, select the desired picture as your background.
- Copying track files from an audio CD to a hard disk extracts the sound in AIFC format. (In Mac OS 9 you can accomplish this using QuickTime Player or iTunes.)

# **Fonts**

• [TinkerTool](http://www.bresink.de/osx/TinkerTool.html)<sup>3</sup> can configure the font anti-aliasing and smoothing thresholds. Unfortunately, it cannot prevent Mac OS X from anti-aliasing the system font (Lucida Grande).

<sup>2.</sup> http://homepage.mac.com/isleep/

<sup>3.</sup> http://www.bresink.de/osx/TinkerTool.html

# **Cocoa Text Fields**

- The normal Mac keyboard navigation commands work, including: arrow keys to move left or right one character; arrow keys plus Option to move left or right one word; and arrow keys plus Command to move to the beginning or end of a line.
- Emacs-style keyboard navigation also works. It's less intuitive but may be easier to use with one hand on the mouse. Control-F and Control-B move forward and backward one character, Control-P and Control-N move up and down one line, and Control-A and Control-E move to the beginning and end of the line respectively.
- There are also Emacs-style editing commands: Control-K "kills" the text from the cursor to the end of the line and places it on a special clipboard, Control-Y "yanks" text back from it. Control-T exchanges ("twiddles") the characters on either side of the insertion point.
- Option-Delete deletes the previous word. Command-Delete deletes to the beginning of the current line.
- Normally, Tab advances to the next text field and Return presses the default button. To insert an actual Tab or Return character, type Option-Tab or Option-Return.
- More generally, Control-Q lets you insert any special character into the text field. To do this, type Control-Q followed by the key (or combination). To insert a Control-E character, for instance, you would type Control-Q Control-E.

• F5 auto-completes. For instance, you can use it in the path text field of an Open panel to complete long folder or file names after you've typed the first few letters.

# **Cocoa Controls**

- If you hold down Command, you can click on controls in windows that are in the background. This includes buttons, scroll thumbs, and sliders. As with the classic Mac OS, you can Command-click in a background window's title bar to move it without bringing it to the front.
- Most Mac users have their scroll bars set to behave like Mac ones, where a click above or below the scroll thumb scrolls the view by one windowful. However, by Option-clicking you can temporarily switch to the NeXT style, where a click scrolls the view to the position where you clicked ("scroll to here").

# **Save Panels**

When using the expanded save panel, dragging a file from the Finder to the panel places its path in the text box. Typing Return will take you to that location.

# **Help**

• Press the Back button when the Help Viewer first opens to see a list of all the applications that have help files installed.

*Copyright © 2001 Michael Tsai,* [mtsai@atpm.com](mailto:mtsai@atpm.com)*. Eric Blair contributed to this list of tips.*

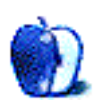

# **FileMaker Pro Templates Overview and Tutorial**

My contribution this month is an overview of the template databases that come with [FileMaker Pro](http://www.filemaker.com/)<sup>1</sup>, together with a little tutorial on how to customize one of the templates.

# **FileMaker Pro**

According to its official documentation, FileMaker Pro is:

…the workgroup information management tool which allows you to quickly create solutions adapted to your business needs. With powerful features, broad platform support, and an easy to use interface, FileMaker Pro 5.5 is a must have application for anyone who needs to track and manage people, projects, and information.

In other words, it's a powerful database program that the average user can use. Of course, you can use it for more than just your business needs. In particular, you can design your own customized solution and deploy it across your home or company network. FileMaker is the premier small to medium sized database program for Macintosh and Windows. What distinguishes it from other database solutions, especially larger scale ones, is that with FileMaker you're up and running in a flash. It allows you to easily integrate a graphical user interface on top of a relational database system.

For this review I used version 4, which was published almost two years ago. The reason I used this version 4 over version 5.5 is because many still use it, because it gets the job done, and because it has the most templates to explore.

Those interested can read ATPM's [review of FileMaker Pro](http://www.atpm.com/Back/downloads/ATPM2.04.sit.bin) version  $3^2$ , written some five years ago. Much has changed since then in terms of FileMaker, computing and Apple, but FileMaker is still an excellent program. Its user base is in the tens of millions and will be for a while thanks to its Internet integration, QuickTime capability, backwards compatibility, and much more.

# **Databasics**

When I was thinking about the topic for this column I wanted to do something about FileMaker, and since I'm not a FileMaker wizard nor do I have the latest version of it I decided to write about what I see as a hidden treasure of the FileMaker Pro package: its templates. These are database

stencils of sorts that you can customize to fit your specific needs. I believe a lot of users gloss over these when they first start using FileMaker because a) they own FileMaker to run a particular database solution someone else made or b) they want to build their own database solution.

When I first encountered FileMaker I fell into the latter category. Our school's triathlon team was putting on a race and as one of the organizers and resident computer geek I volunteered to take care of the race registration and the computer solution this would require. I scoured the school's software licenses and found FileMaker. After months of teaching myself FileMaker I finished a complete database solution for race directors, covering aspects from volunteer management and PR activities to race timing. Over time I came to find out how powerful FileMaker is and that my solution merely scratched the surface of its capabilities.

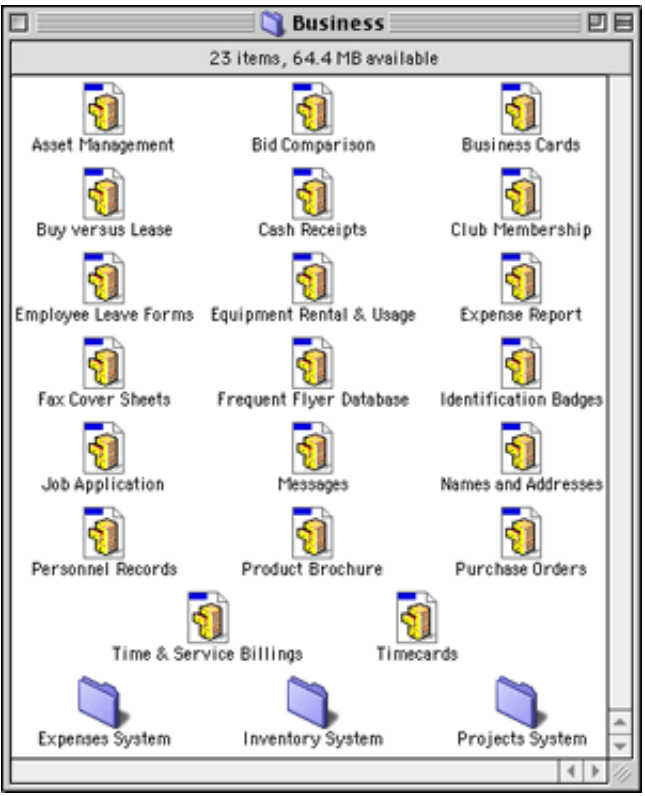

FileMaker Business Templates

I wish I had had the time to become familiar with FileMaker from the ground up when I first worked with it but, as we all know, necessity is the mother of invention. And

<sup>1.</sup> http://www.filemaker.com/

<sup>2.</sup> http://www.atpm.com/Back/downloads/ATPM2.04.sit.bin

getting to know it from the ground up is what its templates are for. So, let's have a look at them.

# **Templates Schmemplates**

Before we start customizing let me run by you the impressive list of templates that FileMaker Pro 4 includes. They are divided into three sections: business, education, and home.

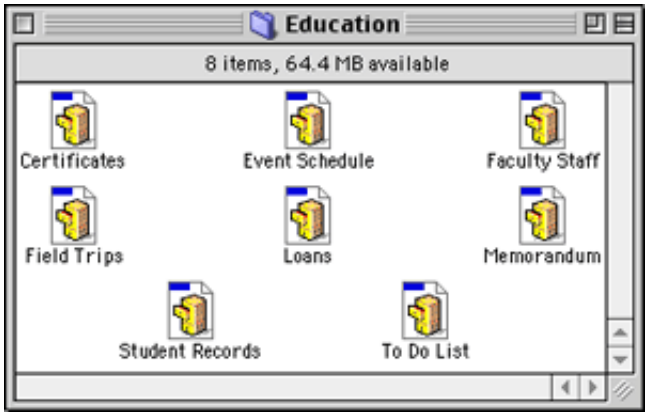

FileMaker Education Templates

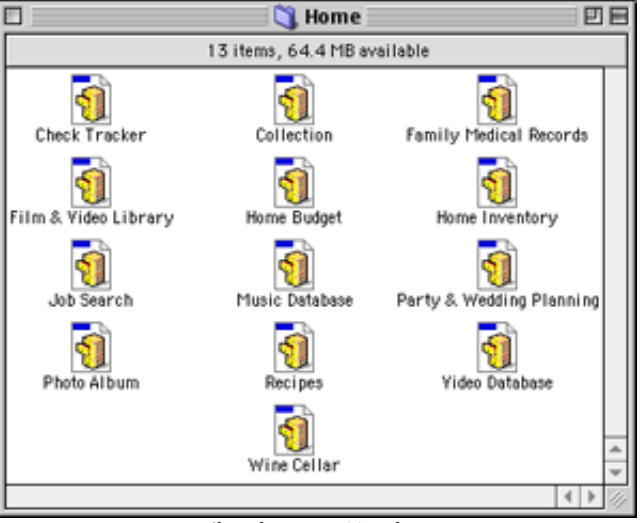

FileMaker Home Templates

FileMaker Pro 5.5, on the other hand only comes with sixteen templates.

As you can see, the templates cover a wide range of uses, an indication that, whatever your database needs are, FileMaker can probably help you accomplish your task. Use these templates as your diamond in the rough. Take them as a starting point to develop your full-fledged database solution. In fact, let's open our treasure trove and try that with one of the templates.

# **Customize, Personalize**

For our template, we'll choose Home Inventory in the Home folder of the Templates folder. If you've ever wanted to take

inventory of your possessions for insurance purposes and such, then here is your chance. Make a copy of the template file in the Finder, move it to your favorite destination, and rename it to My Home Inventory. In addition to the template in the FileMaker Templates folder we will be using FileMaker's Buttons and Dialogs database in the FileMaker Examples folder to customize our solution.

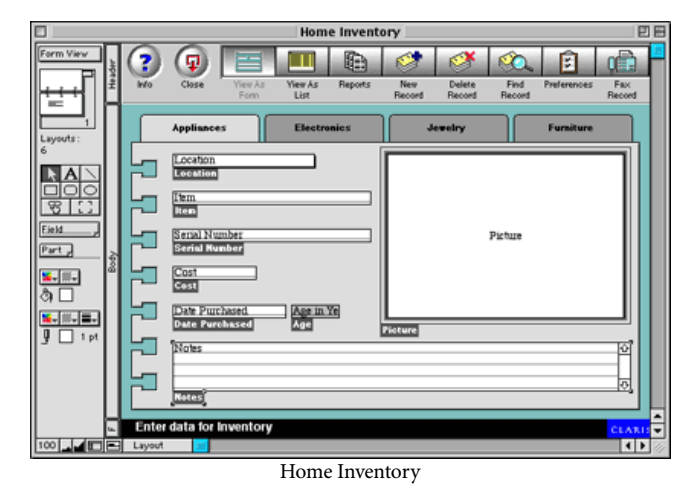

Open My Home Inventory by double-clicking on it. Our first step is to switch FileMaker's mode from Browsing to Layout. Browsing allows actual use of a database and data entry, and Layout mode allows customization. Switch between them using either Layout in the Mode menu or by choosing Layout in the popup menu at the bottom row of the template window. Be aware that everything you do to the items in the layout will take effect right after you make the change.

# **Buttons? We Don't Need Any Stinking Buttons. Wait, We Do!**

First we'll add a couple of buttons to the layouts of our My Home Inventory. In Layout mode, click on the text below the first empty graphic and change the text to Preferences. Click on the text below the second empty graphic and change the text to Fax. Click on the two empty graphics while pressing the Shift key to select both of them, and hit the Delete key to delete them.

Open the Buttons and Dialogs database, click on Template Buttons, and switch to Layout mode. Click on the Preferences (the one with the checkmarks on the clipboard) and the Fax (the one with the fax machine) button while pressing the shift key to select both of them. Hit Command-C or choose Copy from the Edit menu, switch to My Home Inventory, and paste them onto the layout. As with any object on the layout you can move the two new graphics using your arrow keys until they are positioned correctly.

# **Where There's A Will, There's A Script**

Next, we'll have those new graphics do something for us. To have the Fax button fax a record you need to have a fax modem attached to your computer and the fax software installed. Now we need to write a script and attach it to the button. FileMaker uses its own scripting language and builtin scripting environment. For now, follow my directions; I'll explain later.

Select Scriptmaker™ from the Script menu, enter Fax as the script name, and hit Return. We'll keep this rather simple and write a short script using the built-in script steps. In the script definition window, double-click on the Show Message script step from the Miscellaneous category. Click the Specify button and enter "Make sure your fax hardware is turned on and the fax software selected in the Chooser." Double-click the If script step from the Control category to make it your next script step. Click Specify and select Status Functions from the View popup menu. Double-click Status(CurrentMessageChoice), write "= 1" into the text box and hit Return.

Next, double-click the Print script step from the Sort/Find/Print category. This little script will do the following: upon clicking the Fax button on your layout a message dialog will appear reminding you to turn on the fax software. If you choose OK, FileMaker sets the status of the current message choice to "1" (the first dialog button), and the Print command is executed which should be the Fax command, if your fax software is working correctly. If you hit Cancel, FileMaker sets the status of the current message choice to "2" (the second button), and the Print command is not executed. You have just written your first script!

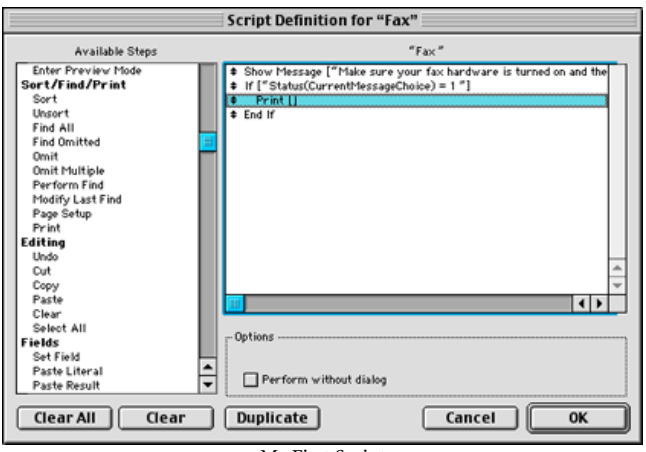

My First Script

Now, let's attach the script to the graphic. Select the graphic by clicking on it, select Button… from the Format menu, click on Perform Script from the Control category, and select your Fax script from the Specify popup menu. Hit Return and you've just made your first scripted button.

Before we finish with this layout we'll perform a couple more customizations. First, let's change the background color of our layout. In Layout mode, click on the vertical gray bar labelled Body. Clicking on the small color palette button above the little paint bucket will call up the background color palette. Move the mouse over the lightest yellow and click once.

Clicking on the small hatched button above the little foreground/background icon will call up the pattern palette. Move the mouse over the lightly dotted pattern and click once. You won't notice a change yet because there is an image layered above the background. Click once on the turqoise background of the layout to select the image and hit the Delete key to delete it. You should notice how the background changed to a light yellow.

# **Homework**

The last part of our customization will be part tutorial, part homework. Instead of inventory items that belong in certain inventory categories we will implement buttons with a few categories to switch to instantly. We'll write a couple of scripts again and attach them to a few buttons.

In the first step, we'll duplicate our layout to accommodate the different inventory categories. Select Duplicate Layout from the Mode menu to create a layout per alternate category. Now we can delete the Category field and its corresponding label. Next, we need to adjust the gray sheet graphic just above the background to make room for some tab graphics. In Layout mode, select and cut the sheet graphic, and paste it into your favorite graphics program to shorten the top portion so the tabs we're about to add to the top of the sheet will fit onto the layout without having to enlarge it.

Next, we'll copy a tab graphic from the Family Medical Records template from the Home templates folder. In layout mode, paste it onto our new layout, and change the text in it to a new inventory category by double-clicking on it and writing over the old text. Following this, write a script that changes to the new layout by using the Go To Layout step from the Navigation category. Repeat these steps for every category you want to create.

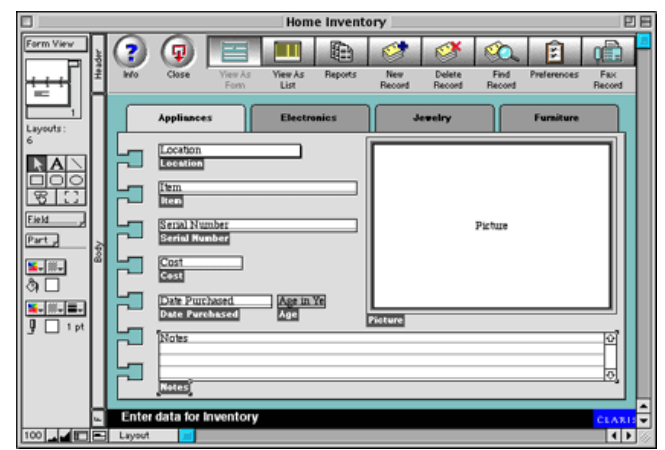

My Home Inventory

Lastly, we need to add a Find script step to the scripts that switch to the different category layouts so that only those items in a particular category are shown. Also, we need to add a script step to the New Record button where we set the category of the item to the category of the current layout using the script step Status(CurrentLayoutName). Check the picture below for what the final template should look like when you're done. You've got your homework, let me know how you're doing. Your layout should look something like the picture below and function as described.

As you may have seen in our little example, it is relatively easy to customize a database template, but it can become tricky to keep track of buttons, scripts, layouts and more. This is why it is important to keep an algorithm of the script steps and an overview of the relation between the layouts current.

# **The Weakest Link™**

I have used FileMaker for over three and a half years now and haven't realized the half of what's possible to implement in

*Copyright © 2001 Dierk Seeburg,* [dseeburg@atpm.com](mailto:dseeburg@atpm.com)*.*

FileMaker. Proof of this comes in the plethora of versatile database solutions that can be found as freeware, shareware, or commercial packages all over the Internet. If you think FileMaker is the weakest link, think again—it may be you! Solicit the advice of a [FileMaker Solutions Provider](http://filemaker.com/solutions/find_consultants2.html)<sup>1</sup> and let them help you solve your problem.

**• • •**

As for this column, let me close by asking you to send me suggestions for future FileMaker columns. If you would like a FileMaker problem solved or you need some advice on explaining the basics, advanced tricks, or FileMaker scripting, let me know and I will definitely consider it. Thanks in advance!

On a final note: after visiting a local Apple Authorized Service Provider and trying out the new iBook, I really wish I could cough up the cash for that machine soon. I recommend everyone try one out at their local Apple store; it sure is a sweet package!

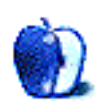

<sup>1.</sup> http://filemaker.com/solutions/find\_consultants2.html

**by Edward Goss, [egoss@atpm.com](mailto:egoss@atpm.com)**

Welcome to *The Legacy Corner*. Each month the terrific staff at ATPM brings you the latest in Mac software and hardware news and reviews, the newest goings-on at Apple, and opinions on what would make us better computer users—and better people. With millions of people around the world still using older Macs on a daily basis, I thought we might need a place to host discussions and information about older Mac models and the software to help them run their best. Since I am the oldest member—by quite a margin—of the ATPM staff, who better to write about older Macs?

I have been using a Mac since the earliest days of System 7 when I purchased a Mac LC. Currently my wife and I have up and running an LC 575, a Twentieth Anniversary Mac, and my workhorse Power Computing PowerCenter Pro 210, so I feel that I'm a little qualified to speak on behalf of those who find that Legacy Macs still suit their needs. If I don't have an answer to your question, I'm sure one of the other members of the staff can help. What I would like to accomplish is to provide a forum for help with older models, software and hardware upgrades, and a look into the life of those of you who still use older Macs on a daily basis.

If you have a special relationship with an older Mac, need help with a problem you are having with software or hardware, know a special tip or trick that might help others get the most out of an older Mac, or just want to let me know how you use your Mac, please e-mail me at [egoss@atpm.com](mailto:egoss@atpm.com) and I'll use the best questions, hints, tricks, and stories in future columns. I originally planned to limit this column to pre-G3 computers, but I might be convinced to include Beige G3 info, since they are the last Macs with a stock floppy drive and external SCSI port. We can also include Macs upgraded to G3s. Let me know what *you* think.

# **Trivia**

I would also like to have a little fun with this, so every month we will feature a few Legacy Mac trivia questions. If the response from you is good, we can even offer prizes for future trivia contests. Here are a couple of trivia questions to start you off—the answers are at the end of the column.

- Which model was the first shipping Mac that came with an internal cooling fan?
- Which model was the first to come with an "ignition" key?
- What does the "SE" in the Mac SE stand for?

# **Links**

I would also like to provide links to good Web sites that promote older Mac use and help. Here are a few to get started; if you know of a good site please e-mail me at [egoss@atpm.com](mailto:egoss@atpm.com) and I'll post it in a future column.

For info on almost any Apple Macintosh model made, try Apple Specs On-Line<sup>1</sup> or [EveryMac.com](http://www.everymac.com/)<sup>2</sup>.

For specific info on only older models, a very good source is LowEnd Mac<sup>3</sup>. Before you load that older version of software, you might want to check out our very own [AT](http://www.atpm.com/reviews/byname.shtml)PM Reviews<sup>4</sup> to see what we thought of it when it came out. You can also search the ATPM archives for hardware reviews.

# **Here Are a Few Tips**

- With most RAM prices very low at the time I write this, you should max out your Mac. Although a lot of the 68K RAM is still kind of pricey, you might check out some of our [sponsors](http://www.atpm.com/7.06/sponsors.shtml)<sup>5</sup> or one of the many auction sites to see if you can pick up a bargain. There is no other single upgrade that will provide as much improvement as more physical RAM. If you do deal with an auction site, make sure you check out the seller's feedback rating to ensure a smooth transaction.
- If your Mac is more than two or three years old, you should consider replacing the PRAM battery. All kinds of strange things can happen if the PRAM battery dies, and on most Macs it can be easily replaced. Try one of our fine [sponsors](http://www.atpm.com/7.06/sponsors.shtml)<sup>6</sup> for a new battery. If you can't, or don't want to replace it yourself, it shouldn't be too hard to find someone to do it. Investigate a local Mac user group. They are not only fun to join, but are usually well populated with experienced, helpful Mac owners. They'll be happy to help you install a new battery or upgrade your RAM.

That's it for this month. Please e-mail me at [egoss@atpm.com](mailto:egoss@atpm.com) if you have any ideas for future columns, or just want to talk about your legacy Mac and how you use it. I would *really* like to hear from the guy who fit the G3 in an SE case!

<sup>1.</sup> http://www.info.apple.com/applespec/applespec.taf

<sup>2.</sup> http://www.everymac.com/<br>3. http://www.lowendmac.com

<sup>3.</sup> http://www.lowendmac.com/

<sup>4.</sup> http://www.atpm.com/reviews/byname.shtml

<sup>5.</sup> http://www.atpm.com/7.06/sponsors.shtml

http://www.atpm.com/7.06/sponsors.shtml

# **Trivia Answers**

• The SE, in 1987.

*Copyright © 2001 Edward Goss,* [egoss@atpm.com](mailto:egoss@atpm.com)*.*

- The Quadra 900. You actually turned it on by turning a key! It was also the first Mac to come in a tower case!
- "System Expansion" because of its PDS slot.

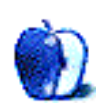

# **About This Particular Web Site**

**by Paul Fatula, [pfatula@atpm.com](mailto:pfatula@atpm.com)**

# **[Macintosh Security Site1](http://www.securemac.com)**

While Windows security issues tend to make the news, Macs, especially with the advent of OS X, are not immune to security issues. This site hosts articles about issues related to OS X security and posts bulletins about viruses and trojan horses. There is also an extensive list of security-related programs, in various categories ranging from firewalls to file encryption.

# **[Pogo](http://www.pogo.com)2**

Looking for a good game? From here, you can play a host of different games—like chess, backgammon, and blackjack—against other players on the Internet. Not only is the site free, but you can actually win prizes from it. You can chat with your opponent as you play, though I've generally found players to not be too talkative, other than about the game being played. The interface on the games is intuitive and quick. While it's good enough to be worth paying for, the site is free and even awards prizes. I couldn't get it to work with the latest version of iCab, but it works fine in Internet Explorer.

# **[Hitchhiker's Guide to the Galaxy3](http://www.h2g2.com)**

This last month saw the unfortunate demise of Douglas Adams, but his *Hitchhiker's Guide to the Galaxy* lives on. On this site, users can post information about, well, anything you

- 2. http://www.pogo.com<br>3 http://www.b2g2.com
- 3. http://www.h2g2.com

*Copyright © 2001 Paul Fatula,* [pfatula@atpm.com](mailto:pfatula@atpm.com)*.*

can think of, resulting in a sort of encyclopaedia of Life, the Universe, and Everything. The thousands of entries include [Potato Recipes](http://www.bbc.co.uk/h2g2/guide/A533422)<sup>4</sup>, [Weebles](http://www.bbc.co.uk/h2g2/guide/A292051)<sup>5</sup>, and <u>Canadian Toponymy</u><sup>6</sup>.

# **[Lark in the Morning](http://www.larkinthemorning.com)7**

I stumbled on this site while looking for a new stand for my favorite gong. It (the site, not the gong) has a great selection of musical instruments from around the world, such as an Afghani Rebal, a Nepali Lizard Skin Drum, and a Carved Dragon Digeridoo. Of course they also stock less obscure stuff, as well as children's toy instruments, books, recordings, and videos. You can also request a copy of their print catalog if you just want to browse.

# **[Petition Online8](http://www.petitiononline.com)**

Sometimes it's hard to be heard by large organizations. Whether it's your favorite computer company or your government, a single voice often gets lost in the shuffle, even if you really do have a good idea to share. A petition can bring more attention to your cause, but how do you get one started? Go here. There's a search engine to help you find petitions that may be of interest to you: a search for Apple turned up a petition to save Clarus the Dogcow and a list of ideas to help Macs regain their dominance in education.

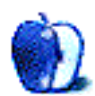

<sup>1.</sup> http://www.securemac.com

<sup>4.</sup> http://www.bbc.co.uk/h2g2/guide/A533422<br>5. http://www.bbc.co.uk/h2g2/guide/A292051

<sup>5.</sup> http://www.bbc.co.uk/h2g2/guide/A292051

<sup>6.</sup> http://www.bbc.co.uk/h2g2/guide/A545177

<sup>7.</sup> http://www.larkinthemorning.com<br>8. http://www.petitiononline.com 8. http://www.petitiononline.com

# **Setting up a Hardware Router**

*Short-term effort:* Minimal

*Long-term effort:* Minimal

Required equipment: Router (like the **SMC Barricade**<sup>1</sup>), one Ethernet cable to connect the router to the modem, one cable for connecting each computer to the router

# **Getting Started**

The first step is plugging everything in. Most home routers will be like my SMC Barricade, with four 10/100-BaseT Ethernet ports and one WAN (Wide Area Network) port. First use the specified Ethernet cable (mine was included with the router) to connect the cable/DSL modem port to the WAN port. Some routers use a crossover cable for this connection, others use straight-through. Check the router documentation to be sure.

After connecting the router to the modem, connect each computer to the router. Plug the router in and turn the power on. You should see the status light appear for each connected port on the router.

*Note:* This article assumes that you're using a hardware router to share a high-speed Internet connection (cable or DSL), but some routers also have a phone jack for connection to a dial-up modem. Other than connecting the modem to the router's phone jack, the setup steps should be the same.

# **Software**

In order to use the DHCP services common to most hardware routers, you need to have Open Transport installed and enabled on your Mac. This is probably already installed if you've been using your high-speed Internet connection, but you can check the Apple Software Updates site<sup>2</sup> to make sure you have the proper software.

# **Configuring the Router**

Most hardware routers use Web-based configuration, to allow for use by Macs, Windows, or whatever. Open your browser and connect to the address mentioned in the manual (192.168.123.254 for the Barricade). You should see the following screen.

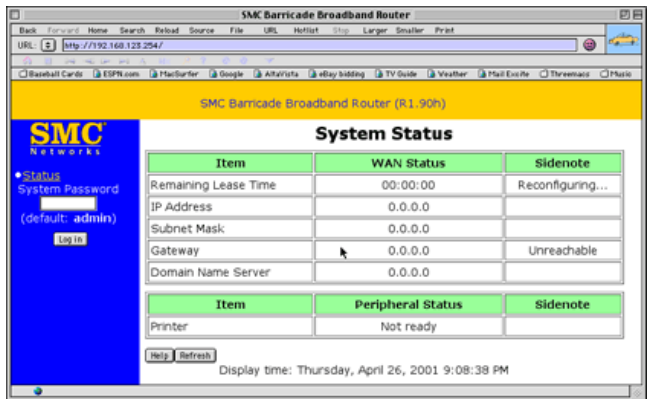

Many Internet providers record your computer's Ethernet hardware address (also known as the MAC address, but nothing to do with Macintosh), so that only that computer can use the high-speed service. If this is the case with your provider, do the configuration from the Web browser on the computer you've used to connect to the Internet. Log in, then select Toolbox. Push the Clone MAC button to copy the original computer's Ethernet address, which will tell the router to act like your normal computer. (You don't need to do this if your provider doesn't track your MAC address.) The button will change to Restore MAC, which you will need if you want to restore the router to its original MAC address later.

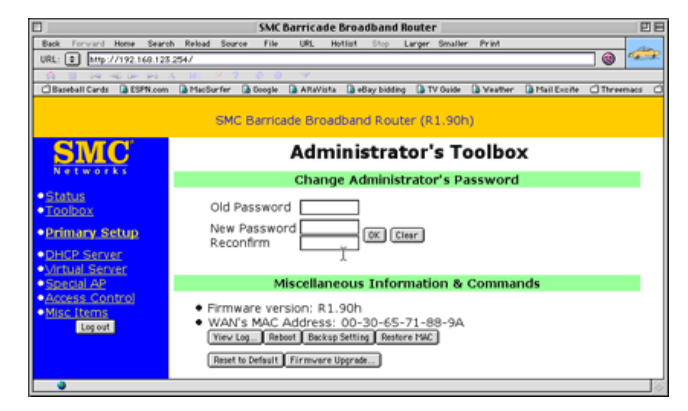

*Note:* The ability to clone the MAC address will vary from router to router. A second option is to contact your Internet

<sup>1.</sup> http://www.smc.com/

<sup>2.</sup> http://asu.info.apple.com/

provider and register the router's MAC Address as your connection.

Return to the Primary Setup page and click the Renew button to grab an Internet address if you haven't already. The page should say Reconfiguring until it grabs an address (this may take a minute or two). Don't try to use any Internet programs until it comes back with an address. Once you have an address, you should be able to surf and e-mail as normal.

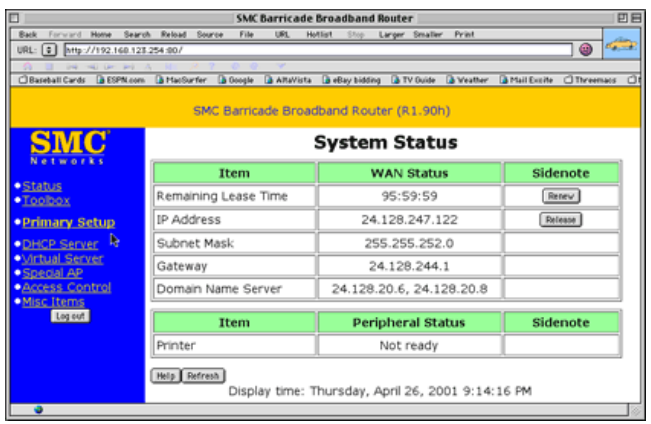

# **Configuring Your Computers**

Most hardware routers use DHCP, which manages the Internet connection automatically for all the connected computers. To set up your Mac for DHCP, open the TCP/IP control panel and set configure to Use DHCP Server. Leave the other settings (Name Server Address, specifically) the same as they were before. Then close the control panel and save changes if prompted.

For Windows and other computers, follow the instructions for using DHCP from the computer's help files or the router manual.

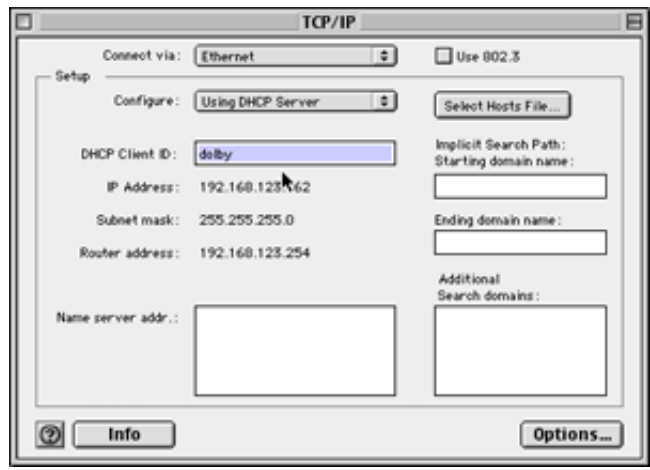

# **Troubleshooting**

Once you start up a router and configure it, you shouldn't need to change anything. If you ever run into a problem getting through to the Internet (it's happened a couple of times in the week I've had the router), turn the router off and on, then repeat the configuration steps above. You may also need to choose the Reboot button from the Toolbox screen you see above (don't reboot your computer, just the router).

# **Upgrading Firmware**

As time goes on, the router maker may provide firmware updates via its Web site. Firmware upgrades allow them to fix bugs or improve the router itself. After downloading new firmware, use the Firmware button on the Toolbox page and follow the instructions.

*Note:* Some routers require that you use a Windows-based PC to upgrade firmware. If this is the case with yours, you can run the updater under an emulator like Virtual PC or borrow a friend's PC for the task.

*Copyright © 2001 Matthew Glidden,* [mglidden@atpm.com](mailto:mglidden@atpm.com)*. Matthew Glidden is the webmaster of* [Threemacs.com](http://www.threemacs.com)*1, a guide to constructing and maintaining home and small-office Macintosh networks. He can also tango and juggle, not necessarily at the same time.*

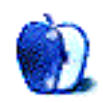

<sup>1.</sup> http://www.threemacs.com

# **Extras: Interview**

# **Dan Bailey, Fontosaurus Text**

Dan Bailey is the force behind Fontosaurus Text<sup>1</sup>, "the most productive font foundry on the Web." Dan was kind enough to sit down with ATPM Contributing Editor Christopher Turner this month for an interview.

**• • •** ATPM: Dan, how did you get involved with creating fonts?

DB: You know, I've been asked this in an interview before (by the crew over at the on-hiatus True Type Resource), and I gave them the best answer I could at the time.

I was thinking about my old computers the other day, and I realized that my earliest experience with font design actually happened with an ancient (the first) Compaq Portable, designing bitmaps with a crummy editing program I can't even remember the name of, all under the watchful eye of MS-DOS 2.1. The strange part is, I probably hadn't thought about that program since the late 1980s. Old school, though.

Anyway, several things transpired in 1996 to bring it all together. I discovered Chank Diesel's Web site full o' fonts<sup>2</sup>, plus bought an early issue of *MacAddict* that had a huge section on making your own fonts, and coincidentally had a conversation with my Platoon Leader (Lt. Aric Nissen) while at Army Reserves duty about font design (he was/is a professional graphic designer).

At the time, I had a PowerBook 520c. I ganked a copy of Fontographer off the Net somewhere to see if this might be a worthwhile pursuit. I discovered I enjoyed font design, and decided I wanted to do it right. So I dropped a large chunk of change on a fully decked-out computer system in the fall of 1997, and even went so far as to buy a legit copy of Fontographer.

ATPM: What tools do you use when creating fonts?

DB: The primary workhorse is my Power Mac 8600/300. 160 MB of RAM. Had to replace the original hard drive, which started to die this spring, so there's a 9 GB and a 1 GB drive in it. Threw in a USB card and an ATI Rage 128 card. Add to that a Wacom graphics tablet, an old Apple Color OneScanner, and a Kensington optical mouse, and there you have it.

On the software front, I use Adobe's Illustrator 8; Photoshop 5.5; Streamline 4.0; and, of course, Macromedia Fontographer 4.1.5.

All this is subject to change, of course. I just ordered a new iBook and have been contemplating dusting off my

programming skills to write a new font design program from scratch—OS X native, of course. We'll see, though…my free time is already a pretty valuable commodity.

ATPM: What do you look to for inspiration when developing a new font?

DB: Man, I look everywhere. Uhop Deluxe/Uhop Lite<sup>3</sup> was inspired by two different things: (1) the IHOP sign, and (2) the old Dodge Neon lettering. Inspiration has come from movie posters, album covers, *Rolling Stone* magazine. My God, that magazine is a treasure-trove of font inspirations. I look at the work of other designers, to see what they're doing. While I do have a lot of grunge fonts, myself, I'm not a particularly huge fan of them. I've started to take a strong liking to art deco and "techno" fonts, and I think you'll see a lot of that reflected in some upcoming stuff.

ATPM: How long, on average, does it take you to produce a font?

DB: There's no real solid answer to that. Nonzero<sup>4</sup>, my most recent, was done on my Windows NT machine at the office in Illustrator, to kill time. That portion of the work took maybe an hour or so. After FTPing it to my home machine, and driving home to meet it here, it took about another hour to get it into Fontographer and spaced/kerned. Top that off with another 15 minutes to zip up the various files, upload them to fontosaurus.com and then update the database. Writing those little descriptions is actually the hardest part sometimes!

By contrast, Turbine Sans, my newest Deluxe font, was something I had been working on since 1998. Solely in Fontographer, I literally worked on that font at least twice a week for three years.

ATPM: Do you enjoy working with a particular style of font over another?

DB: Yeah. Lately, I've been fixated on Art Deco and "Techno" fonts. I like the challenge of a font that has a simple geometry to it, because it makes it a real challenge to produce certain letters. That, and you get some really groovy results. Citing the Uhop Deluxe/Uhop Lite example again, I didn't think too far ahead when I started building it, which is why some of the letters—"S," for example—are a little funky. To compensate for that, I resorted to something that used to be done with typefaces prior to the 1960s—varying the baseline on the numbers. Basically what this means is that the bottom

<sup>1.</sup> http://www.fontosaurus.com

<sup>2.</sup> http://www.chank.com

<sup>3.</sup> http://www.fontosaurus.com/fonts.asp?target=uhoplite

<sup>4.</sup> http://www.fontosaurus.com/fonts.asp?target=nonzero

edges of the numbers don't all line up when you type them out. So instead of letting the quirk with the "S" ruin the font, I decided that it would be really cool to integrate it by "tricking out" other parts of the font.

ATPM: How did you come up with the name for your foundry?

DB: I was hanging out with my friends Dave and Kristin (now married to each other and coming up on their first anniversary!) at a bar one night while in college. We're playing darts and getting pretty snookered. Somewhere along the line I said in a godawful mix of Spanish and English, "Man, yo soy el Fontosaurus."

It stuck.

ATPM: Is Fontosaurus Text your only means of income?

DB: Lord no! If that were the case, I'd be living in a cardboard box. Since I went to the donationware format last October, I've made maybe \$200. About \$25 a month. Nothing incredible.

My primary source of income is as a Web Producer for a company that deals in insurance. What this means is that I do a combination of coding, designing, and project management. The paycheck's pretty amazing for a guy who's degree is in Creative Writing, so I'm not complaining.

ATPM: How did you get started with the \$2 font?

DB: Well, I had originally gone with a setup where I was bundling 8–10 fonts together and then selling that bundle for \$40 via Digital River. Digital River never bothered to send me the monthly sales reports they promised me, and I never saw my fonts used anywhere, so I assumed that I hadn't made any sales and that Digital River had done none of the promo stuff they'd promised, so I realized that that methodology wasn't going to work. Who wants to spend \$40 on a series of fonts that they've never seen before from a designer whose work was unproven, right?

Anyway, after I moved to Philly, Fontosaurus sat fallow for a while, collecting dust. Last year, I decided it was time to brush off the dust, get things going again, and learn ASP while I was at it. I was also getting to the point of needing a new car, so I set up a contest: donate \$2 and you're entered to win the old car when I buy the new one.

Well, things didn't work out as planned and the Honda was literally about to "pull a Bluesmobile" on me. I kept expecting it to collapse the moment I climbed out of it, at the end of a high-speed pursuit. So I went to Nissan, somehow managed to get financing on a new XTerra, and traded the ol' Honda (a.k.a. "The Challenger," due to its white color and impending explosion/disaster) as part of the deal.

So the \$2 donationware thing has survived and I'm trying to figure out where to go with it now. I was considering a "help me pay off my damned student loans" contest, where I'd give away a one-time \$500 scholarship to an art student. We'll see.

ATPM: Have you seen a great response with offering the majority of your fonts for \$2?

DB: I get a lot of fan mail. As for a great response…well, the donationware thing doesn't seem to work too well. Maybe, *maybe* 0.001% of the people who have visited Fontosaurus Text have actually donated the two bucks. Kind of a downer. This was part of the reason I decided to start putting out my Deluxe Fonts.

ATPM: We understand that you have now started a new promotion, the Fontosaurus Text [Font of the Month Club](http://www.fontosaurus.com/fotm.asp)<sup>1</sup>. Tell us about that.

DB: Actually, it's a blatant rip-off of Chank Diesel's Font Of The Month setup. His is much more expensive at US \$100 per year. Mine's US \$40/year. For that \$40, you get a font delivered to you via e-mail every month for an entire year. This works out to \$3.33/month, or a little more than the cost of a standard donation. The cool thing is, that font is totally unavailable to anyone outside the club for at least six months, but more likely for an entire year. The fonts are also much more fully-developed than the standard donationware fonts, and will include all the standard keyboard characters, plus most, if not all of the character set.

Speaking of such things, I'm running a little late on delivering this month's. Oops.

ATPM: Dan, could you give our readers an overview of your font pricing structures/promotions?

DB: Sure, I'd be happy to.

Basic Fonts are a free download, and I only recommend a \$2 donation (via PayPal, or snail-mail). These fonts typically have a few symbols, the full letterset, and numbers.

Deluxe Fonts run anywhere from \$10 on up and include the entire character set. These must be paid for to get ahold of them.

Font-of-the-Month costs \$40 for a one-year subscription. You get a font mailed to you each month, with a full (or nearly full) character set, and usually with two or more faces. This boils down to the aforementioned \$3.33 a month.

ATPM: Why Mac?

DB: Oh man, why Mac? Why not? Well, let's see…because I started off as an Apple II fanatic, burned out on Windows/DOS, and wanted simplicity. Because the interface is easy on the eyes. Because the hardware kicks butt. Because it's a Mac. I love the things. Rabidly.

ATPM: Why Windows?

DB: Comic relief, man. Comic relief. (Oh, and testing to see if the lemmings can use the site I've built.)

ATPM: Obsess much?

DB: Nah. Not really. I tend to lean toward a "Type B" personality. So I don't obsess too much. Sometimes, this is bad—particularly in font design. I've learned to obsess there, because one bad detail can destroy an entire font. Sounds weird, but it's true. One letter, or even part of one letter can throw off the entire feel of a font. So I guess the proper answer is, "Yeah, sometimes."

<sup>1.</sup> http://www.fontosaurus.com/fotm.asp

ATPM: Dan, thanks for taking the time to sit down with us for a chat. Best wishes for continued success with Fontosaurus Text.

DB: Hey, no problem. Thanks for having me. : -)

**• • •** You can check out all of Dan's primo fonts at his Web site, [Fontosaurus Text](http://www.fontosaurus.com)<sup>1</sup>. And send in those two dollars!

1. http://www.fontosaurus.com

*Copyright © 2001 Christopher Turner,* [cturner@atpm.com](mailto:cturner@atpm.com)*. When not interviewing semi-famous, well, not-even-close-tobeing-famous personalities, Contributing Editor Christopher Turner can be found downloading more fonts than he knows what to do with. Thank goodness there is no font number limitation under Mac OS X.*

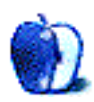

# **Flowers**

Spring has finally arrived. Jens Grabenstein is happy to share [pictures of flowering trees and blossoming flowers](http://www.atpm.com/7.06/flowers/)<sup>1</sup> with you. The images were shot around his place on Long Island and during a short trip to Boston. Jens used his Canon EOS 300 with a 28–80mm zoom lens and 200 ASA 35mm Kodak Gold film to take these pictures. After development the images were scanned with a UMAX flatbed scanner. Resampling and retouching were performed with Adobe Photoshop 5.5.

# **Southern California**

[These desktop pictures](http://www.atpm.com/7.06/southern-california/)<sup>2</sup> were taken by Lee Bennett while on a trip to southern California in May 2001. Five pictures are from the San Diego  $Zoo's^3$  [Wild Animal Park](http://www.sandiegozoo.com/wap/)<sup>4</sup>, one is from Balboa Harbor, and one from the Riverside vicinity. All images were taken with a Nikon Coolpix 990. Resampling and retouching were performed with Adobe Photoshop 6.01.

# **Previous Months' Desktop Pictures**

If you haven't seen the rest of the series, it includes: <u>[Yellowstone National Park](http://www.atpm.com/5.03/yellowstone.shtml)<sup>5</sup>, [Drops](http://www.atpm.com/5.05/drops/)<sup>6</sup>, [Toronto](http://www.atpm.com/5.07/toronto/)<sup>7</sup>, [Niagara Falls](http://www.atpm.com/5.08/niagara/)<sup>8</sup>,</u> [Monaco](http://www.atpm.com/5.09/monaco/)<sup>9</sup>, [Montréal](http://www.atpm.com/5.10/montreal/)<sup>10</sup>, <u>[Bahamas](http://www.atpm.com/5.11/bahamas/)<sup>11</sup>, [Clouds](http://www.atpm.com/5.12/clouds/)<sup>12</sup>, [Aerial](http://www.atpm.com/6.01/aerial/)<sup>13</sup>, [Made](http://www.atpm.com/6.02/madewithmacs/)</u> [with Macs](http://www.atpm.com/6.02/madewithmacs/)<sup>14</sup>, [Landscapes](http://www.atpm.com/6.03/landscapes/)<sup>15</sup>, [Northwest](http://www.atpm.com/6.04/northwest/)<sup>16</sup>, [Animals](http://www.atpm.com/6.05/animals/)<sup>17</sup>, [Spring](http://www.atpm.com/6.06/spring-flora/) Flora<sup>18</sup>, National Parks<sup>19</sup>, Insects<sup>20</sup>, Konstanz<sup>21</sup>, [Mark](http://www.atpm.com/6.09/montgomery/) [Montgomery's Desktop Pictures](http://www.atpm.com/6.09/montgomery/)<sup>22</sup>, Konstanz Part II<sup>23</sup>, British Columbia<sup>24</sup>, [New York](http://www.atpm.com/6.10/new-york/)<sup>25</sup>, France<sup>26</sup>, [Maine](http://www.atpm.com/6.11/maine/)<sup>27</sup>, [From](http://www.atpm.com/6.12/from-atpm-readers/) [ATPM Readers](http://www.atpm.com/6.12/from-atpm-readers/)<sup>28</sup>, New York  $II^{29}$ , Washington, D.C.<sup>30</sup>, [Lighthouses](http://www.atpm.com/7.02/lighthouses/)<sup>31</sup>, [Mobius](http://www.atpm.com/7.02/mobius/)<sup>32</sup>, [St. Lucia](http://www.atpm.com/7.03/st-lucia/)<sup>33</sup>, [Icicles](http://www.atpm.com/7.04/icicles/)<sup>34</sup>, [Winter in](http://www.atpm.com/7.04/winter-south-hampton/)

- 1. http://www.atpm.com/7.06/flowers/
- 2. http://www.atpm.com/7.06/southern-california/
- 3. http://www.sandiegozoo.com/
- 4. http://www.sandiegozoo.com/wap/
- 5. http://www.atpm.com/5.03/yellowstone.shtml
- 6. http://www.atpm.com/5.05/drops/
- 7. http://www.atpm.com/5.07/toronto/
- 8. http://www.atpm.com/5.08/niagara/ 9. http://www.atpm.com/5.09/monaco/
- 10. http://www.atpm.com/5.10/montreal/
- 11. http://www.atpm.com/5.11/bahamas/
- 12. http://www.atpm.com/5.12/clouds/
- 13. http://www.atpm.com/6.01/aerial/
- 14. http://www.atpm.com/6.02/madewithmacs/
- 15. http://www.atpm.com/6.03/landscapes/
- 16. http://www.atpm.com/6.04/northwest/
- 17. http://www.atpm.com/6.05/animals/
- 18. http://www.atpm.com/6.06/spring-flora/
- 19. http://www.atpm.com/6.07/national-parks/
- 20. http://www.atpm.com/6.08/insects/
- 21. http://www.atpm.com/6.08/konstanz/
- 22. http://www.atpm.com/6.09/montgomery/
- 23. http://www.atpm.com/6.09/konstanz2 24. http://www.atpm.com/6.10/british-columbia/
- 25. http://www.atpm.com/6.10/new-york/
- 26. http://www.atpm.com/6.11/france/
- 27. http://www.atpm.com/6.11/maine/
- 28. http://www.atpm.com/6.12/from-atpm-readers/
- 29. http://www.atpm.com/7.01/new-york-ii/
- 30. http://www.atpm.com/7.01/washington-dc/

[South Hampton](http://www.atpm.com/7.04/winter-south-hampton/)<sup>35</sup>, [Hawaii](http://www.atpm.com/7.05/hawaii/)<sup>36</sup>, London<sup>37</sup>, [Flowers](http://www.atpm.com/7.06/flowers/)<sup>38</sup>, and [Southern California](http://www.atpm.com/7.06/southern-california/)39.

# **Downloading all the Pictures at Once**

iCab and Interarchy (formerly Anarchie) can download an entire set of desktop pictures at once. In iCab, use the Download command to download "Get all files in same path." In Interarchy, use HTTP Mirror feature.

# **Contributing Your Own Desktop Pictures**

If you have a picture, whether a small series or just one fabulous or funny shot, feel free to send it to [editor@atpm.com](mailto:editor@atpm.com) and we'll publish it in next month's issue. Have a regular print but no scanner? Don't worry. E-mail us, and we tell you where to send it so we can scan it for you. Note that we cannot return the original print, so send us a copy.

# **Placing Desktop Pictures**

# **Mac OS X**

Switch to the Finder. Choose "Preferences…" from the "Finder" menu. Click on the "Select Picture…" button on the right. In the Open Panel, select the desktop picture you want to use. The panel defaults to your "~/Library/Desktop Pictures" folder. Close the "Finder Preferences" window when you are done.

You can also use the pictures with Mac OS X's built-in screen saver. Choose "System Preferences…" from the Apple menu. Click the screen saver button. Then click on Custom Slide Show in the list of screen savers. If you put the ATPM pictures in your Pictures folder, you're all set. Otherwise, click Configure to tell the screen saver which pictures to use.

# **Mac OS 8.5–9.1**

Go to the Appearance control panel. Click on the "Desktop" tab at the top of the window. Press the "Place Picture..." button in the bottom right corner, then select the desired image. By default, it will show you the images in the "Desktop Pictures" subfolder of your "Appearance" folder in the System Folder, however you can select images from anywhere on your hard disk.

- 32. http://www.atpm.com/7.02/mobius/
- 33. http://www.atpm.com/7.03/st-lucia/
- 34. http://www.atpm.com/7.04/icicles/
- 35. http://www.atpm.com/7.04/winter-south-hampton/
- 36. http://www.atpm.com/7.05/hawaii/
- 37. http://www.atpm.com/7.05/london/
- 38. http://www.atpm.com/7.06/flowers/<br>39. http://www.atpm.com/7.06/southern
- http://www.atpm.com/7.06/southern-california/

<sup>31.</sup> http://www.atpm.com/7.02/lighthouses/

After you select the desired image file and press "Choose," a preview will appear in the Appearance window. The "Position Automatically" selection is usually fine. You can play with the settings to see if you like the others better. You will see the result in the little preview screen.

Once you are satisfied with the selection, click on "Set Desktop" in the lower right corner of the window. That's it! Should you ever want to get rid of it, just go to the desktop settings again and press "Remove Picture."

#### **Mac OS 8.0 and 8.1**

Go to the "Desktop Patterns" control panel. Click on "Desktop Pictures" in the list on the left of the window, and follow steps similar to the ones above.

#### **Random Desktop Pictures**

If you drag a folder of pictures onto the miniature desktop in the Appearance or Desktop Pictures control panel, your Mac will choose one from the folder at random when it starts up.

#### **DeskPicture**

An alternative to Mac OS's Appearance control panel is Pierce Software's DeskPicture, [reviewed](http://www.atpm.com/5.10/roundup.shtml)<sup>1</sup> in issue 5.10 and available for <u>download</u><sup>2</sup>.

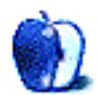

<sup>1.</sup> http://www.atpm.com/5.10/roundup.shtml

<sup>2.</sup> http://www.peircesw.com/DeskPicture.html

# **Review: Shareware Roundup**

**by Brooke Smith, [bsmith@atpm.com](mailto:bsmith@atpm.com)**

# **Stickies and Notepads—Part One**

A Macintosh computer comes with its own notepad and stickies programs. However, if you're a connoisseur of stickies and notepads, then it's fun to explore other programs that go

beyond the basics. As there were several shareware programs out there, this will be Part One of a two-part series.

# **Memory Joggers 1.7**

**Developer:** Douglas J. Norton [\(product page](http://www.golden-lion.freeserve.co.uk/Downloads/MemoryJoggers.htm)<sup>1</sup>) **Price:** \$30 **Requirements:** System 7.6 **Trial:** Fully-featured

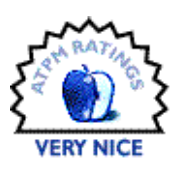

Memory Joggers is a stickies program designed by English developer Douglas Norton. Although similar to the regular Stickies, Memory Joggers is worth exploring for three reasons, especially if you like sound.

First, you can actually give the sticky a name (located in the title bar.) I found this to be extremely useful, as I was always making a title on the regular Stickies, but it never stood out on the note.

Second, there's an alarm. For the person who really needs more than a sticky note to remind him, set an alarm (your choice of various sounds or no sound at all) on the sticky to remind you. Memory Joggers will flash a box in the corner of your screen to let you know Memory Joggers needs your attention. Simply click on the program in the Finder and voila, up pops your message.

Third, you can add pictures to a sticky note. Copy a picture, then paste it into one of the sticky notes. You can even copy a picture from one of the stickies and then paste it back into your drawing program. (Please note—this is not a picture editing program.) The only glitch here is that you can't have both text and a picture in a sticky note—just one or the other.

Under the Note menu, select Set Format to change the color of the sticky and the font and size of the text. You can also lock a sticky note so you or someone else doesn't erase or add to your note accidentally.

Although this program hasn't been updated since 1994, it is still useful.

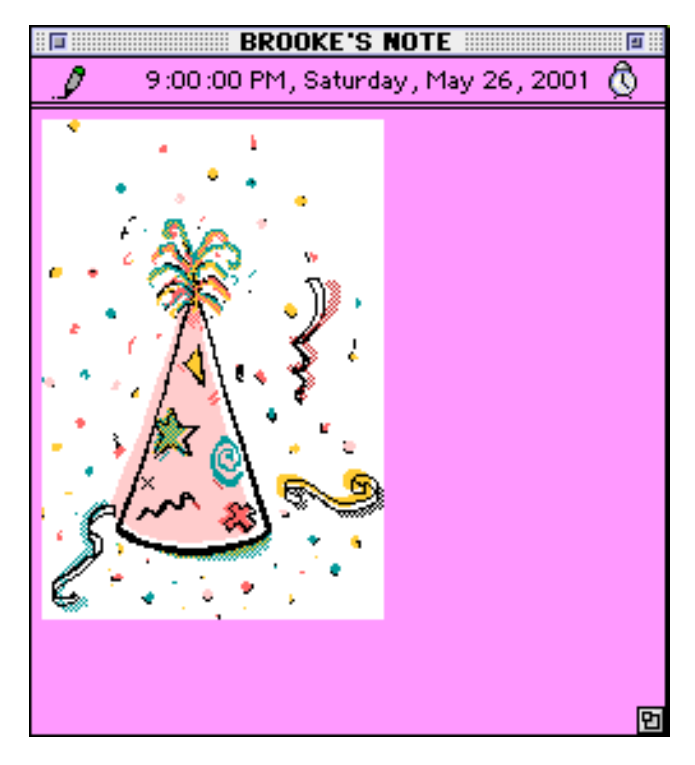

<sup>1.</sup> http://www.golden-lion.freeserve.co.uk/Downloads/MemoryJoggers.htm

# **NotePad Deluxe 2.2**

**Developer:** Ibrium HB ([product page](http://www.ibrium.se/npdmain.html)<sup>1</sup>) **Price:** \$25 **Requirements:** System 7.5 or Mac OS X 10.0 (not Public Beta) **Trial:** Feature-limited (maximum of 20 notes per database)

NotePad Deluxe is a polished notepad shareware program. It works in a three-level hierarchic structure—databases, topics, and notes. Once installed, choose New Database from the File menu. This will create a new database, which you can name and save to where you want to keep your notepad stuff. This is very good if there's more than one person using the computer.

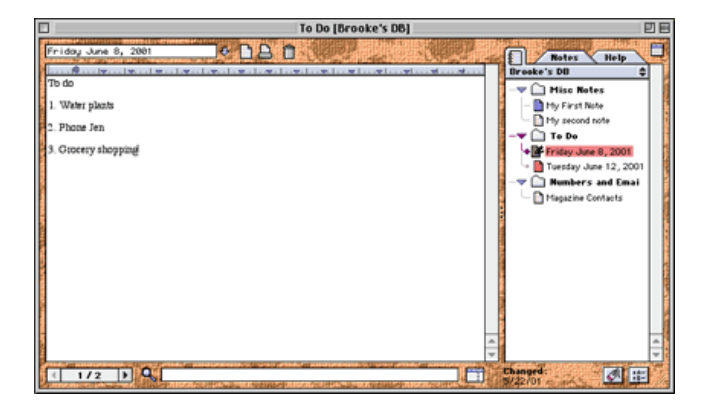

The NotePad Deluxe window opens up with the main white space on the left and two file folder tabs on the right (one says Notes, the other says Help). To start creating your notes, choose New Topic from the Topic menu. This creates a folder that is displayed in the database section on the right. I've labeled one of my folders "To Do." Then create notes within each folder by selecting New Note from the Note menu. I've divided my notes into dates, i.e. "Friday June 8, 2001."

Make your database (and the others) into a floating window. Choose Windows menu, choose Show DB Palette. This will show a mini palette that lists all the databases in the NotePad program. You can also do this by clicking in the little notepad icon in the upper right hand corner of your database.

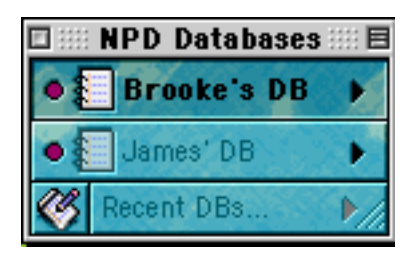

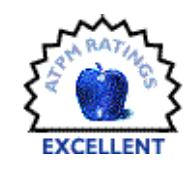

Under the Text menu change the alignment, line spacing, baseline, and bottom border (just a nice added feature for the neat freaks). Change background patterns by clicking in the lower right hand corner of the NotePad window.

Extras: Choose Text Word Services to download a spellchecker to go with the program. Encrypt any of the databases, topics, or notes with a password. Or, Label the file folders and notes using the standard labels in the Finder (Cool, Essential, etc.). Do this by clicking on the little label tag icon in the bottom right hand corner.

I really liked this program, not only because of the fancy stuff, but because it is just so well organized. This will keep your stuff in a database that you can save where you like for easy access all the time. A+!

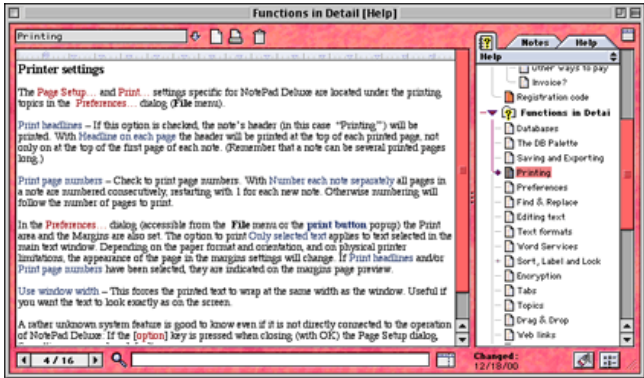

*Note:* The best thing about NotePad Deluxe is that I didn't really need to use Help too much. The program is so easy and self-explanatory. However, Help notes are very detailed and divided into sections for easy reference.

<sup>1.</sup> http://www.ibrium.se/npdmain.html

# **iOrganize 3.3.2**

**Developer:** Brunoblondeau.com ([product page](http://www.brunoblondeau.com/iorganize/)<sup>1</sup>) **Price:** \$15 **Requirements:** PowerPC-based Mac with Mac OS 8 **Trial:** Fully-featured

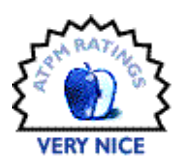

Similar to NotePad Deluxe, but certainly not as fancy, iOrganize is a multi-purpose notepad with a NotePad, a ContactPad (an address book), and an AliasPad (create aliases of your favorite MP3s, files, and programs).

When you click on an alias, the program, MP3, etc. will launch from AliasPad. Create a new category in AliasPad for each user. I've created two categories here: "Brooke's Files" and "James' Files."

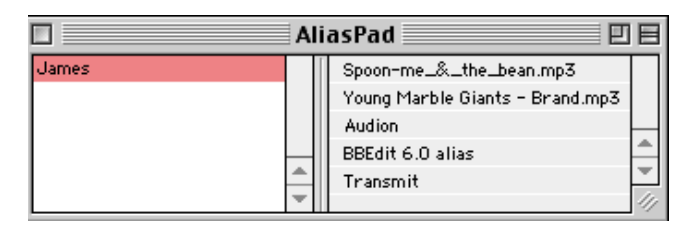

Under Notepad create a new category (the categories appear like tabs along the top of the window) and then within each category create a new note.

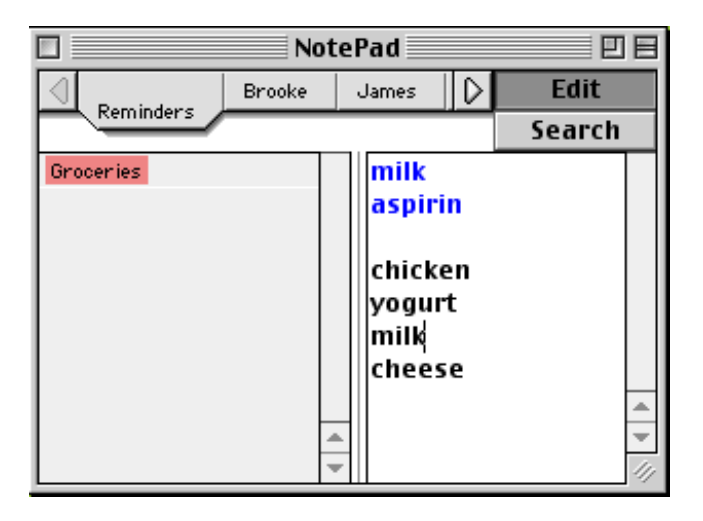

In ContactPad, create and delete addresses and sort them by Company Name, First/Last Name, or Last/First Name.

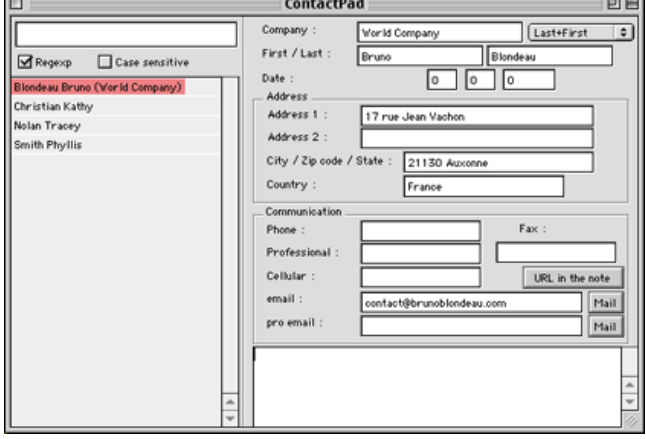

Similar to NotePad Deluxe, iOrganize also has a floating window that shows all three pads at once allowing you to switch between the three with a click.

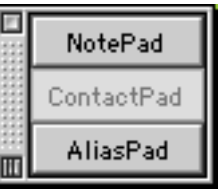

You can change the text size, font, and style, and you can also change the color of the text. This makes up for the fact that there are no background colors besides white.

This is a clear and easy to use program. Although it doesn't look fancy, it is still worth it and may suit you if you're not looking for too many bells and whistles.

*Note:* You can only print in Notepad for now.

<sup>1.</sup> http://www.brunoblondeau.com/iorganize/

# **MoosePad 1.2.1**

**Developer:** WunderMoosen ([product page](http://www.wundermoosen.com)<sup>1</sup>) **Price:** \$15 **Requirements:** PowerPC-based Mac with Mac OS 8 **Recommended:** G3-based Mac **Trial:** Fully-featured (29 days)

MoosePad is very similar to Apple's built-in Notepad, with a few more features.

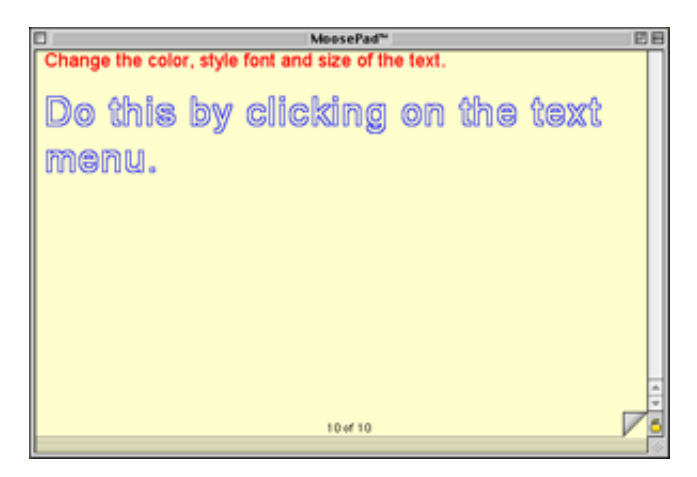

Click on the bottom right hand corner to flip the paper over or go to the Table of Contents under the Memos menu. The Table of Contents allows you to select which page you want to view in the notepad. It lists the Page (and whether the note is locked or not), the Date/Time, and the Opening Description (the first line of your note). Use the Move up or Move Down buttons to move a particular note to a new spot on the pad. For example, suppose you want to move page 8 to page 6's spot. Highlight page 8 and click the Move Up button until it's in page 6's spot, then click Update. This will renumber the notes.

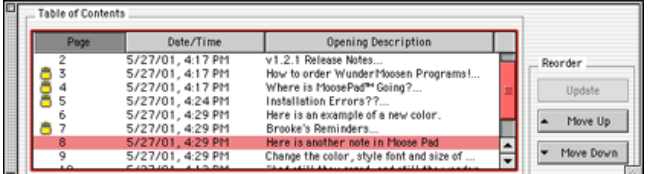

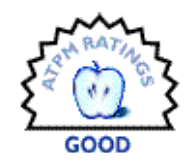

Along with changing the background color of the notepad, you can change the style, font, size, and color of the text. If you tire easily of black text, then this will come in handy.

Under the Memos menu, choose Speak Memo to vocalize your memo for you. (So, if you want to hear swear words, type in all the expletives you know.) You can also delete a memo or hide it (basically the window becomes a small postage-stamp sized box). When you want to return to the regular sized window, click the box in the upper left hand corner.

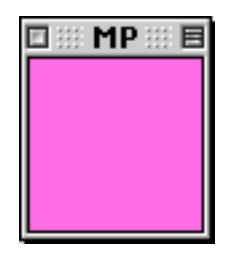

Also under the Memos menu is "Go to page." This will take you right to the specified page in the notepad.

Under the Edit menu you can delete information in a memo. However, make sure you really want to delete it. The program will recover deleted information, but it only restores the memo to its last saved state. If don't want to accidentally erase information, keep the lock (in the lower right hand corner) on all the time.

MoosePad is a simple program that's good if you don't like the hierarchical structure of a database, folders, and notes. There is also a version for Mac OS X.

*Note:* Make sure you fill up the last page on the notepad before you try to make a new page. If you have no writing on page 11, you will not be able to add page 12.

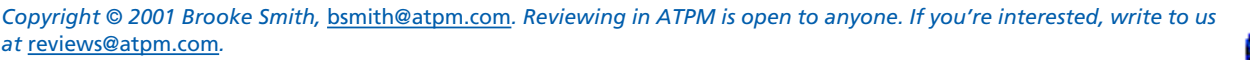

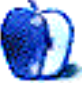

<sup>1.</sup> http://www.wundermoosen.com

# **Review: Crossing Platforms (book)**

**by Paul Fatula, [pfatula@atpm.com](mailto:pfatula@atpm.com)**

Developer: [O'Reilly and Associates](http://www.oreilly.com)<sup>1</sup> [\(product page](http://www.oreilly.com/catalog/platforms/)<sup>2</sup>), written by Adam Engst<sup>3</sup> and [David Pogue](http://www.davidpogue.com/)<sup>4</sup> **Price:** \$29.95 **Trial:** A-D entries for both platforms available [online](http://www.oreilly.com/catalog/platforms/chapter/index.html)<sup>5</sup>

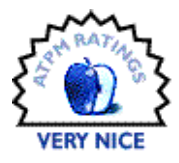

Whether you're a recent convert to Macintosh from the Windows world, or circumstances have made you abandon your Mac for a Windows machine, using a new operating system can be pretty daunting. You're already familiar with how one system works, and how to make it do what you want, but suddenly you're on a new platform and trying to wing it.

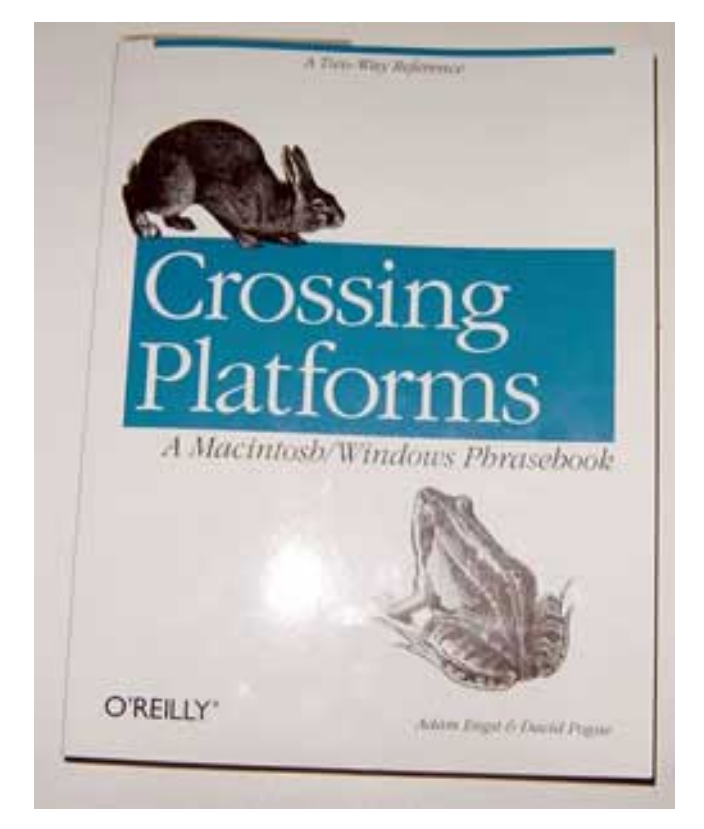

Out for some time now, *Crossing Platforms*, by Adam Engst and David Pogue, can make this transfer a lot easier. The book covers Mac OS 8.0 through 8.6 and Windows 95 and 98, so it may not be ideal if you're moving from Windows to Mac OS X, but for Mac people moving to Windows, or Windows

users moving to an earlier version of the Mac OS, it can be quite helpful. My forays into Windows are usually with NT4, so as expected things don't always line up quite right, but the book points me well enough in the right direction that I can take it from there.

There are several books out there that can teach you how to use the Mac operating system, and hordes to teach you Windows, but none of them is written to take advantage of what you already know about one system. As you read one of those books, you'll frequently find yourself making comparisons to the operating system you're used to, essentially building, in your head, a sort of translation table. The Windows Control Panel is like the Control Panels folder on the Mac, etc. *Crossing Platforms* is that translation table in book form.

It's organized like a foreign language dictionary. There are two parts, Mac to Windows and Windows to Mac, to accommodate either perspective. You know what you'd want to do if you were working on the system you're familiar with, so look up the appropriate term, and you'll get an explanation of how to do the same thing on the other system. The explanations go into a reasonable amount of detail, telling you what to expect, and mentioning several ways to accomplish the task you want. It's cross-referenced where necessary, and illustrations are used to help you on your way. Hardware as well as software (both OS and more common applications) are covered.

Also like a foreign language dictionary, this isn't something you'll read straight through. That's a definite plus in my mind: when you need to accomplish a particular task quickly, you don't have the time to study everything there is to know about your new platform. *Crossing Platforms* isn't about teaching you a new OS, it just makes it easier to work with one. Need to set up networking on a PC? Look up Networking or TCP/IP Control Panel (remember 8.6?) and you'll find exactly the information you need, including a

<sup>1.</sup> http://www.oreilly.com

<sup>2.</sup> http://www.oreilly.com/catalog/platforms/

<sup>3.</sup> http://www.tidbits.com/adam/

<sup>4.</sup> http://www.davidpogue.com/

<sup>5.</sup> http://www.oreilly.com/catalog/platforms/chapter/index.html

clear, thorough step-by-step guide to configuring a PC to work on a TCP/IP network.

Like many Mac users, I imagine, my experience with Windows is through [Virtual PC](http://www.atpm.com/7.04/virtual-pc.shtml)<sup>1</sup>. While Connectix provides a good printed manual with Virtual PC, the manual covers the features of that program, but has very little to say about how to use Windows itself. You end up with a comfortable knowledge of how to use the emulator, but not much about the system you're emulating. *Crossing Platforms* is an ideal solution to this sticky situation. All you really want to do is use the one or two Windows applications that made you get the emulator…but you might also want to adjust some of the system settings more to your liking, or need to learn about, if not solve, a problem that comes up. PC tech support people don't want to hear about the Finder or the Trash: using the appropriate Windows terms (Explorer and Recycling Bin) might keep them from saying, "We don't support Macintosh," and hanging up on you.

The only major shortcoming of the book is the lack of an index. It may seem odd that I'm complaining about there not being an index in what is essentially a sort of dictionary, so consider this example. I got a call from an ex-coworker who had recently (and reluctantly) switched from Mac to Windows, and he needed to type in some foreign names, complete with accents. On a Mac, that's a simple task, but he couldn't figure out how to do it in Windows. Looking up "accents" or "foreign characters," I didn't find anything. And there was no index to help me out.

I had to translate what I wanted to do in Windows (put accents over characters) to *how* I would do that on my Mac: hold down the Option key and type a character. Sure enough, there's an entry for the Option key. It tells me that the Windows equivalent is the Alt key, and that you can hold

down Alt and enter (you're gonna love this, Mac users) the four-digit ASCII code for the desired character, or look up the character in the Character Map utility (similar to Mac's Key Caps) and copy and paste the desired character into your document. The entry also listed some convenient keyboard shortcuts that use the Alt key in Windows.

The same problem arises from the Windows side. Say your program hangs, what do you do? Simple, hit Ctrl-Alt-Del and end the task. But on a Mac, those keys don't do anything, and looking up that familiar key sequence will leave you hanging. In this case, you need to look up *what you want to do* rather than how to do it. When you look up "End Task," you'll be told how to force quit, and warned that sometimes you'll end up having to restart the Macintosh.

It simply isn't practical, I understand, to list every possible name by which a user might identify a common function: the book would be filled with cross references. But I chose the two examples I did to illustrate a kind of inconsistency: in once case, you need to look up the key you'd use for the task, and in the other case, you need to look up the name of the task rather than the key sequence. An index would effectively combat this problem, making it easy to always find exactly what you're looking for without making you think of all the possible terms by which you might refer to the same activity, and without unduly littering the book with cross-references.

Overall, *Crossing Platforms* is an extremely useful book, whichever platform you're more familiar with. It won't burden you with information you don't need, and it won't force you to take the time to read cover-to-cover in order to gain familiarity with your new operating system. Instead, it takes advantage of what you already know, translating your need (in the vocabulary of one system) to the solution (in the vocabulary of the other).

*Copyright © 2001 Paul Fatula,* [pfatula@atpm.com](mailto:pfatula@atpm.com)*. Reviewing in ATPM is open to anyone. If you're interested, write to us at*  [reviews@atpm.com](mailto:reviews@atpm.com)*.*

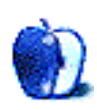

<sup>1.</sup> http://www.atpm.com/7.04/virtual-pc.shtml

# **Review: Turbo Mouse Pro**

**by Eric Blair, [eblair@atpm.com](mailto:eblair@atpm.com)**

**Developer:** Kensington [\(product page](http://www.kensington.com/products/pro_mic_d1399.html)<sup>1</sup>) **Price:** \$109.99 (list) **Requirements:** Mac with USB **Trial:** None

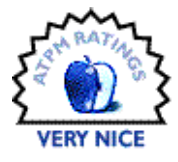

Kensington's Turbo Mouse Pro trackball is the latest in a long line of Mac-compatible input devices from the company. Unlike some of the major peripheral companies, Kensington produced Mac-compatible versions of nearly every mouse and trackball they sold. Therefore, it should be no surprise that, along with supporting the Classic Mac OS, Kensington is the first company to release a mouse driver for OS X. As impressive as that is, it should not overshadow the other features of the Turbo Mouse Pro.

# **The Hardware**

As the name suggests, the Turbo Mouse Pro is the latest addition to the venerable Turbo Mouse family. In the past, this meant four buttons surrounding the central trackball.

If four buttons were all this trackball offered, it would not deserve the Pro moniker. First, there are six DirectLaunch buttons on the top of the unit. These buttons can be used to launch programs and files or to go to Web sites. Second, there is a scroll wheel between the DirectLaunch buttons and the trackball.

Also, the Turbo Mouse Pro is more stylish than its predecessors. The off-white color scheme is gone, replaced by a graphite base. The trackball, DirectLaunch buttons, and scroll wheel are bluish-gray. On its own, it looks impressive. Place it next to a Power Mac G4 and you'll think the two were made for each other.

All in all, the Turbo Mouse Pro is a very well-built unit. I have small hands, but I can comfortably reach the four mouse buttons and the scroll wheel while still keeping my hand on the trackball. I need to move my hand a bit to reach the DirectLaunch buttons, but it is not a problem—I'm usually not wanting to move the trackball and use the DirectLaunch buttons at the same time.

In the time I've been using this trackball, I've only had one problem with the hardware: one of the rubber feet fell off the bottom of the trackball. As a result, the trackball wobbles a bit, like a chair with one leg shorter than the rest. I may have put more strain on the trackball than the average user, though—I carried the trackball in a bag to and from work so I could test it with both OS 9 and OS X. I don't know if the

lost pad was a result of everyday use or the extra travel. I'm guessing it was the travel, since the trackball is stationary the vast majority of the time.

# **MouseWorks for OS 9**

The Kensington MouseWorks software for the Classic Mac OS has had years to mature and has gained a rich feature set. Support for the obvious stuff has always been there—assignable buttons, scroll wheel support, adjustable cursor speed, and DirectLaunch buttons in the case of the Turbo Mouse Pro. What pushed the software over the top were the thoughtful add-ons. These add-ons are the kind of things that power users love. At the same time, they're unobtrusive, so beginners don't need to worry about them.

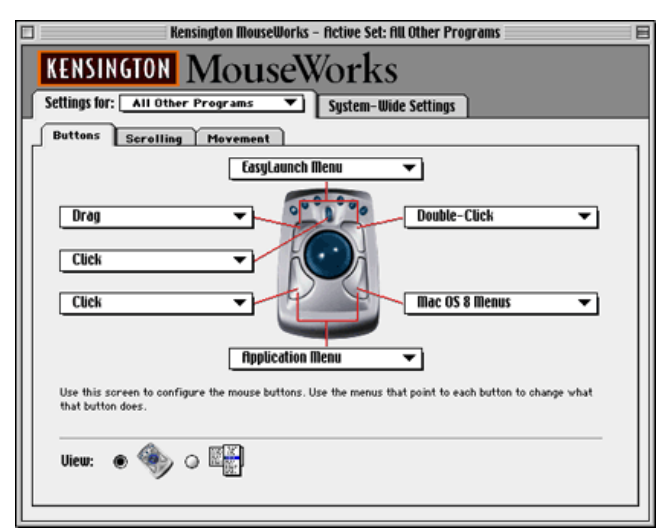

Kensington MouseWorks for the Classic Mac OS

For starters, you can have one of the buttons represent keystrokes instead of a mouse click. In the past, I've used this technique to essentially script a short sequence of keystrokes.

Probably the best known of these add-ons is the ability to chord two mouse buttons to simulate another button. In the current version of the MouseWorks software, you can chord both the top two buttons and the bottom two buttons. Along

<sup>1.</sup> http://www.kensington.com/products/pro\_mic\_d1399.html

with ability to click the scroll wheel, this essentially gives you a total of seven mouse buttons.

Another of the well known features are Application Sets. An application set is a group of actions that apply to a single button. One possible use for an application set would be defining the top two buttons as Forward and Back for your Web browser. Another possibility would be assigning certain buttons to activate specific tools in Photoshop. The possibilities are nearly endless.

There are other smaller features that make the Kensington products more enjoyable to use. For instance, you can choose to have the pointer automatically jump to the default button in a dialog. Also, you can set up hot spots on your monitor and have the cursor jump to them when you desire.

Mouse buttons can also display two different types of menus. One is the EasyLaunch menu. This contains a list of applications, files, and Web sites that you can jump to by selecting the appropriate entry from the menu—very similar to the DirectLaunch buttons. The other menu is the Application Menu. This shows a list of running applications, allowing you to switch without moving the mouse to the menu bar's application menu.

# **MouseWorks for OS X**

Moving from the Classic version of MouseWorks to the OS X version can be a bit of a shock at first. Looking at the interface, you can tell right away that some things are missing—there are only three tabs across the top. The Classic Mac version has two tabs at the top and each of these tabs has its own subtabs.

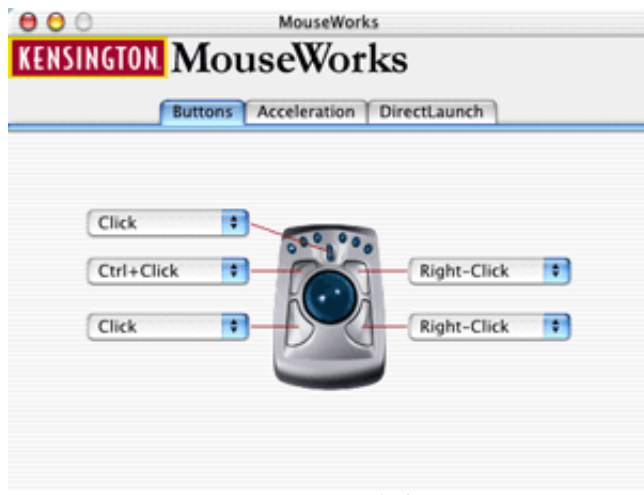

Kensington MouseWorks for OS X

Right now, the Kensington MouseWorks software for OS X is at version 1.0, and it shows. Only the basic functionality is included—you can choose from a variety of click types, set the cursor speed, set the DirectLaunch buttons, and have a mouse button open Web site or file. That's it. Chording,

Application Sets, jumping to the default button—they're all missing.

Kensington has said that they'll try to add features to the software at a later date. On the one hand, it's disappointing that the features aren't there. On the other hand, no other company has even released a basic mouse or trackball driver for using their products under OS X.

One of the great things about Kensington products is that they gain functionality over time. Typically, new Kensington drivers support most of the existing hardware (although onebutton mice and two-button Turbo Mouse models are not supported under OS X) and new features become available to older hardware. Before using the Turbo Mouse Pro, I bought a Thinking Mouse. This is a four-button mouse that supported chording of the top two buttons. As a result of a later driver update, the mouse gained chording of the bottom two buttons. By installing a software update, I essentially gained a sixth mouse button. I would imagine that the Kensington experience under OS X will be similar to the experience under the Classic Mac OS.

Sharp eyed readers may have noticed the lack of a scrolling tab in the OS X version of the MouseWorks software (it's the middle subtab in the Classic Mac OS version). Don't worry, scrolling is still there. Under OS X, scroll wheel support is built into the operating system, to a degree. A Cocoa application, like OmniWeb, gets this support for free. Carbon applications need to have the functionality added. Some, like the Internet Explorer 5.1 Preview, have this feature. Others, like the Finder, do not.

Although it's not universal, I personally like the scroll wheel behavior in OS X better than its Classic Mac counterpart. Scrolling with the Kensington software tends to be somewhat jerky. At one point, it was so bad that I would scroll one position on the wheel and have to wait a second or two for the application to finish scrolling. Since a restart fixed this behavior, I'm assuming it was an result of some random quirk in the system. On OS X, scrolling seems much smoother. Since I spend most of my non-work time in OS X, I look forward to the day when more applications support the scroll wheel feature.

I was pleasantly surprised by the fact that the OS X MouseWorks driver plays reasonably well when using Classic applications. Since I don't have the Kensington driver in the system folder I use for running Classic applications, I wasn't expecting much of anything. In fact, it seems that mouse clicks with key combinations are passed to the Classic applications. The only exception seems to be the Right-Click setting. In OS X, this brings up the contextual menu. To get contextual menu support in Classic applications, you need to use Control-Click instead of Right-Click. This works for both Classic and OS X applications. The scroll wheel is not supported in Classic applications, but this is to be expected.

# **Conclusion**

Kensington has always produced quality hardware and the software to support it. The Turbo Mouse Pro is no exception to this. It's a worthy successor to the Turbo Mouse name and, essentially, marks Kensington's entrance into the world of OS X. The fact that said entrance is more of a quiet "Hello" as opposed to a booming "*We're here*," with trumpets blaring, is the only thing that keeps the Turbo Mouse Pro from getting an Excellent rating. The hardware is top notch. The Classic Mac OS software is top notch. The OS X software is the only thing that's lacking. Like I said earlier, though, Kensington products tend to increase in value as time goes on. If Kensington lives up to its past, then you can bet things will improve.

*Copyright © 2001 Eric Blair,* [eblair@atpm.com](mailto:eblair@atpm.com)*. Reviewing in ATPM is open to anyone. If you're interested, write to us at*  [reviews@atpm.com](mailto:reviews@atpm.com)*.*

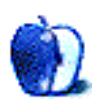

# **FAQ: Frequently Asked Questions**

# **What Is ATPM?**

*About This Particular Macintosh* (ATPM) is, among other things, a monthly Internet magazine or "e-zine." ATPM was created to celebrate the personal computing experience. For us this means the most personal of all personal computers—the Apple Macintosh. About This Particular Macintosh is intended to be about your Macintosh, our Macintoshes, and the creative, personal ideas and experiences of everyone who uses a Mac. We hope that we will continue to be faithful to our mission.

# **Are You Looking for New Staff Members?**

We currently need several Contributing Editors, an Interviews Manager, a Copy Editor, and a Publicity Manager. Please [contact us](mailto:editor@atpm.com)<sup>I</sup> if you're interested.

# **How Can I Subscribe to ATPM?**

Visit the [subscriptions page](http://www.atpm.com/subscribe)<sup>2</sup> or send an e-mail to [subscriptions@atpm.com](mailto:subscriptions@atpm.com) with the word help in the subject line. Instructions for subscribing and unsubscribing will be returned, shortly.

# **Which Format Is Best for Me?**

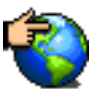

The Online Webzine edition is for people who want to view ATPM in their Web browser, while connected to the Internet. It provides sharp text, lots of navigation options, and live links to ATPM

back issues and other Web pages. You can use Sherlock to  $\frac{\text{search}^3}{\text{all}}$  $\frac{\text{search}^3}{\text{all}}$  $\frac{\text{search}^3}{\text{all}}$  all of the online issues at once.

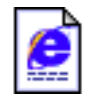

The Offline Webzine is a HTML version of ATPM that is formatted for viewing offline and made available in a StuffIt archive to reduce file size. The graphics, content, and navigation elements are the

same as with the Online Webzine, but you can view it without being connected to the Internet. It requires a Web browser.

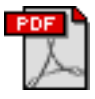

The Print PDF edition is saved in Adobe Acrobat format. It has a two-column layout with smaller text and higher-resolution graphics that are optimized for printing. It may be viewed online in a

browser, or downloaded and viewed in Adobe's free Acrobat Reader on Macintosh or Windows. PDFs may be magnified to any size and searched with ease.

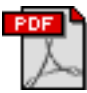

The Screen PDF edition is also saved in Adobe Acrobat format. It's a one-column layout with larger text that's optimized for reading on-screen. It may be viewed online in a browser, or downloaded and viewed in Adobe's free Acrobat Reader on Macintosh or Windows. PDFs may be magnified to any size and searched with ease.

# **What Are Some Tips for Viewing PDFs?**

- You can [download](http://www.adobe.com/prodindex/acrobat/readstep.html)<sup>4</sup> Adobe Acrobat Reader for free. If you have a Power Macintosh, Acrobat Reader 4 has better quality and performance. ATPM is also compatible with Acrobat Reader 3, for those with 680x0 Macs.
- You can zoom the PDF to full window width and scroll through articles simply by single-clicking anywhere in the article text (except underlined links).
- You can quickly navigate between articles using the bookmarks pane at the left of the main viewing window.
- For best results on small screens, be sure to hide the bookmarks pane; that way you'll be able to see the entire page width at 100%.
- Try turning Font Smoothing on and off in Acrobat Reader's preferences to see which setting you prefer.
- All blue-underlined links are clickable. Links to external Web sites are reproduced in footnotes at the bottoms of pages, in case you are reading from a printed copy.
- You can hold down option while hovering over a link to see where it will lead.
- For best results, turn off Acrobat's "Fit to Page" option before printing.

# **Why Are Some Links Double-Underlined?**

In the PDF editions of ATPM, links that are doubleunderlined lead to other pages in the same PDF. Links that are single-underlined will open in your Web browser.

# **What If I Get Errors Decoding ATPM?**

ATPM and MacFixIt readers have reported problems decoding MacBinary files using early versions of StuffIt Expander 5.x. If you encounter problems decoding ATPM, we recommend upgrading to **StuffIt Expander 5.1.4** or later<sup>5</sup>.

# **How Can I Submit Cover Art?**

We enjoy the opportunity to display new, original cover art every month. We're also very proud of the people who have

editor@atpm.com

<sup>2.</sup> http://www.atpm.com/subscribe<br>3. http://www.atpm.com/search

http://www.atpm.com/search

<sup>4.</sup> http://www.adobe.com/prodindex/acrobat/readstep.html

<sup>5.</sup> http://www.aladdinsys.com/expander/index.html

come forward to offer us cover art for each issue. If you're a Macintosh artist and interested in preparing a cover for  $ATPM$ , please e-mail us. The way the process works is pretty simple. As soon as we have a topic or theme for the upcoming issue we let you know about it. Then, it's up to you. We do not pay for cover art but we are an international publication with a broad readership and we give appropriate credit alongside your work. There's space for an e-mail address and a Web page URL, too. Write to [editor@atpm.com](mailto:editor@atpm.com) for more information.

# **How Can I Send a Letter to the Editor?**

Got a comment about an article that you read in ATPM? Is there something you'd like us to write about in a future issue? We'd love to hear from you. Send your e-mail to [editor@atpm.com](mailto:editor@atpm.com). We often publish the e-mail that comes our way.

# **Do You Answer Technical Support Questions?**

Of course. Email our Help Department at [help@atpm.com.](mailto:help@atpm.com)

# **How Can I Contribute to ATPM?**

There are several sections of ATPM to which readers frequently contribute:

# **Segments: Slices from the Macintosh Life**

This is one of our most successful spaces and one of our favorite places. We think of it as kind of the ATPM "guest room." This is where we will publish that sentimental Macintosh story that you promised yourself you would one day write. It's that special place in ATPM that's specifically designated for your stories. We'd really like to hear from you. Several Segments contributors have gone on to become ATPM columnists. Send your stuff to [editor@atpm.com](mailto:editor@atpm.com).

# **Hardware and Software Reviews**

ATPM publishes hardware and software reviews. However, we do things in a rather unique way. Techno-jargon can be useful to engineers but is not always a help to most Mac users. We like reviews that inform our readers about how a particular piece of hardware or software will help their Macintosh lives. We want them to know what works, how it may help them in their work, and how enthusiastic they are about recommending it to others. If you have a new piece of hardware or software that you'd like to review, contact our reviews editor at [reviews@atpm.com](mailto:reviews@atpm.com) for more information.

#### **Shareware Reviews**

Most of us have been there; we find that special piece of shareware that significantly improves the quality our Macintosh life and we wonder why the entire world hasn't heard about it. Now here's the chance to tell them! Simply let us know by writing up a short review for our shareware section. Send your reviews to [reviews@atpm.com.](mailto:reviews@atpm.com)

# **Which Products Have You Reviewed?**

Check our **reviews** index<sup>1</sup> for the complete list.

# **What is Your Rating Scale?**

ATPM uses the following ratings (in order from best to worst): Excellent, Very Nice, Good, Okay, Rotten.

# **Will You Review My Product?**

If you or your company has a product that you'd like to see reviewed, send a copy our way. We're always looking for interesting pieces of software to try out. Contact [reviews@atpm.com](mailto:reviews@atpm.com) for shipping information.

# **Can I Sponsor ATPM?**

About This Particular Macintosh is free, and we intend to keep it this way. Our editors and staff are volunteers with "real" jobs who believe in the Macintosh way of computing. We don't make a profit, nor do we plan to. As such, we rely on advertisers to help us pay for our Web site and other expenses. Please consider supporting ATPM by advertising our issues and on our web site. Contact <advertise@atpm.com>for more information.

# **Where Can I Find Back Issues of ATPM?**

[Back issues](http://www.atpm.com/Back/)<sup>2</sup> of ATPM, dating since April 1995, are available in DOCMaker stand-alone format. In addition, all issues since ATPM 2.05 (May 1996) are available in HTML format. You can [search](http://www.atpm.com/search)<sup>3</sup> all of our back issues.

# **What If My Question Isn't Answered Above?**

We hope by now that you've found what you're looking for (We can't imagine there's something else about ATPM that you'd like to know.). But just in case you've read this far (We appreciate your tenacity.) and still haven't found that little piece of information about ATPM that you came here to find, please feel free to e-mail us at (You guessed it.) [editor@atpm.com.](mailto:editor@atpm.com)

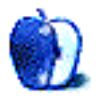

<sup>1.</sup> http://www.atpm.com/reviews

<sup>2.</sup> http://www.atpm.com/Back/

<sup>3.</sup> http://www.atpm.com/search